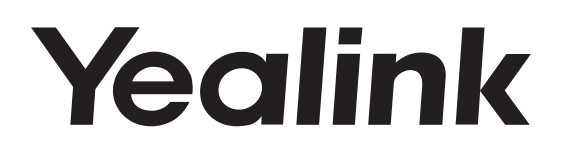

# **HD IP Conference Phone** CP960

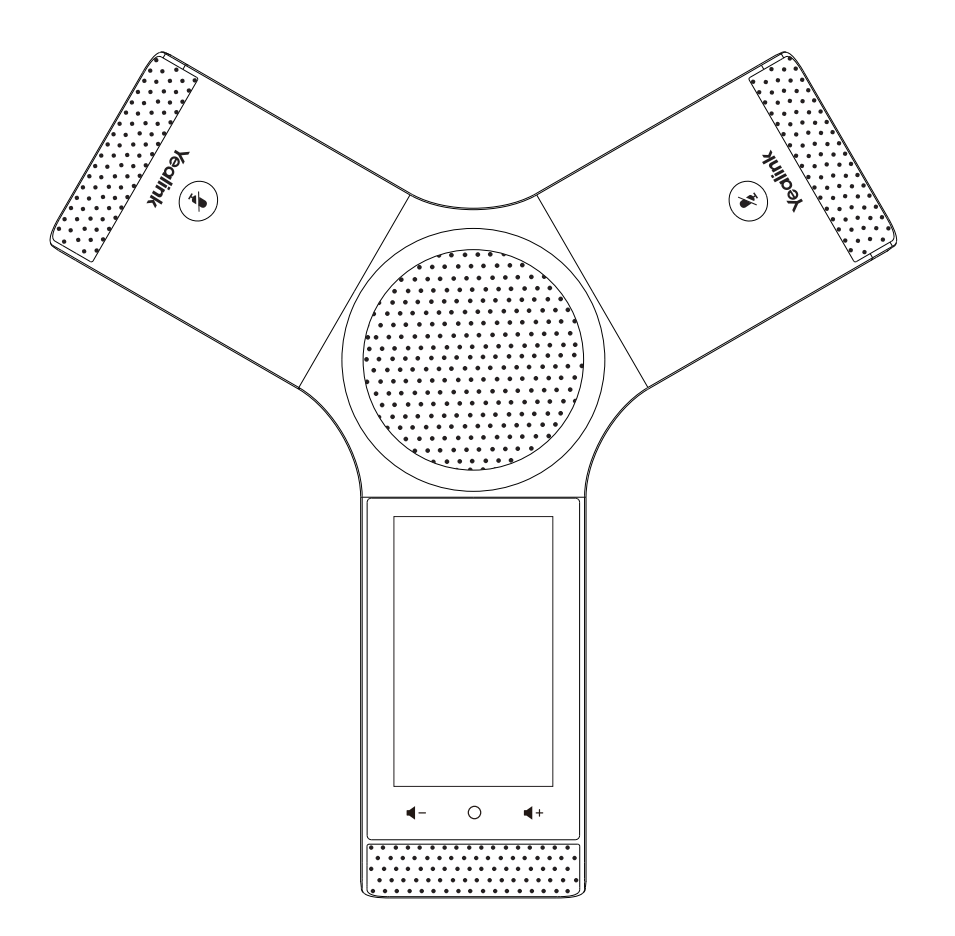

English | Deutsch | Español | Français

# **Quick Start Guide (V80.10)**

www.yealink.com **Applies to firmware version 73.80.0.10 or later.** 

## **Table of Contents**

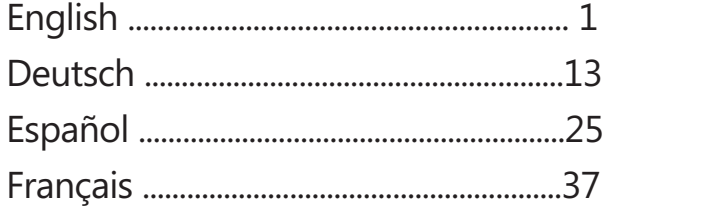

## **Packaging Contents**

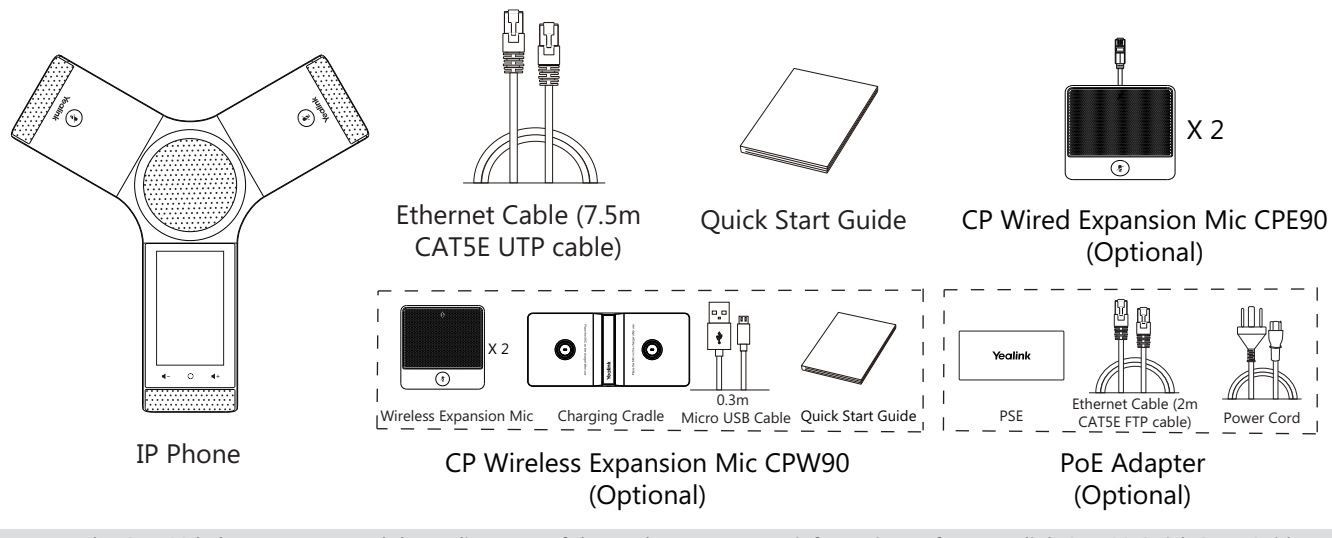

Note: The CPW90 helps you to expand the audio range of the IP phone. For more information, refer to Yealink CPW90 Quick Start Guide. We recommend that you use the accessories provided or approved by Yealink. The use of unapproved third-party accessories may result in reduced performance.

## **Assembling the Phone**

#### **1. Connect the power and wired network.**

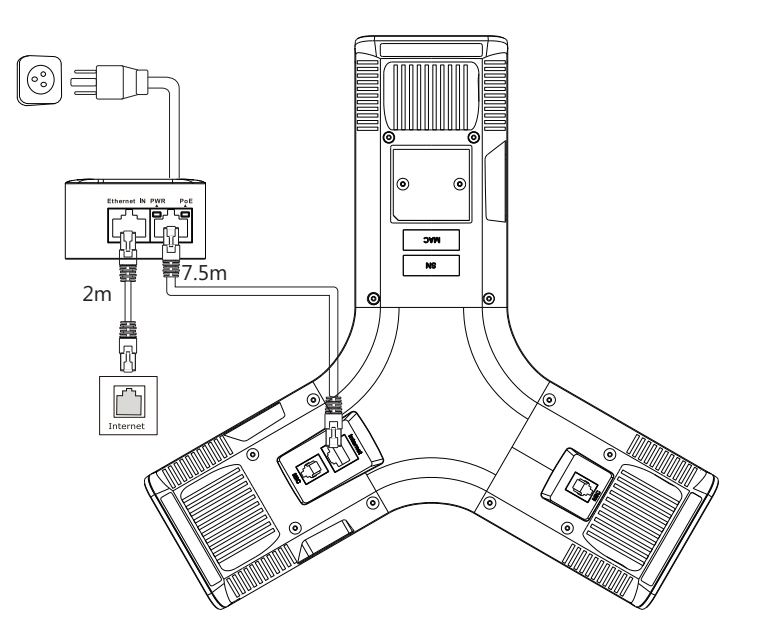

You can also connect to the wireless network after startup. Refer to **Wireless Network Connection** mentioned below in **Configuring Your Phone** for more information.

Note: The IP phone should be used with Yealink original PoE adapter (54V/0.56A) only. The use of the third-party PoE adapter may cause the damage to the phone.

The cable and wire should be replaced at once if its skin is broken.

**2. Connect the optional CP Wired Expansion Mic CPE90.**

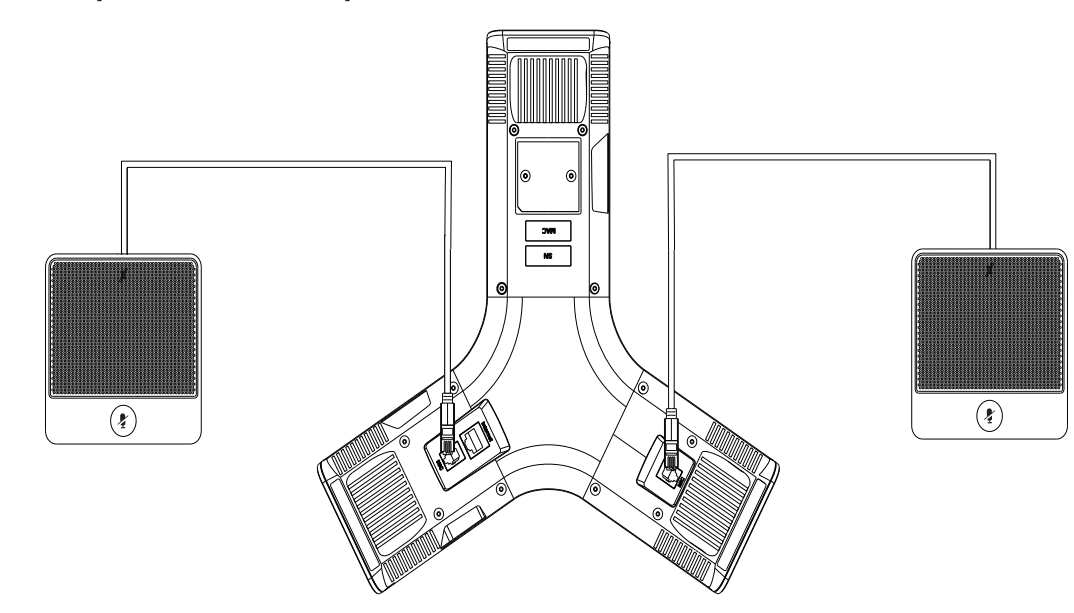

**3. Connect the optional PC.**

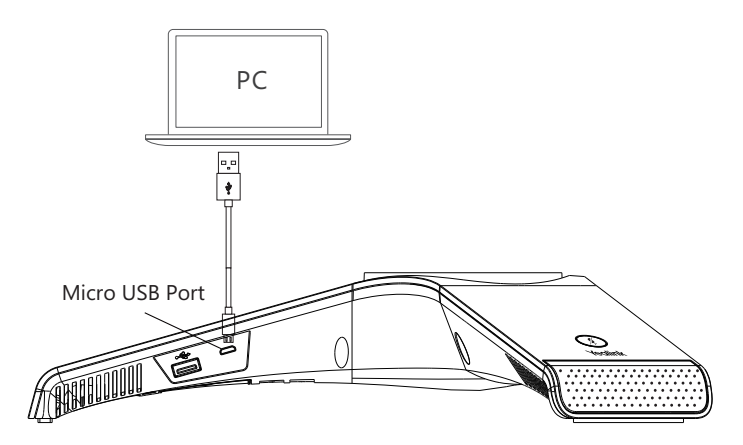

**4. Connect the optional external speaker.**

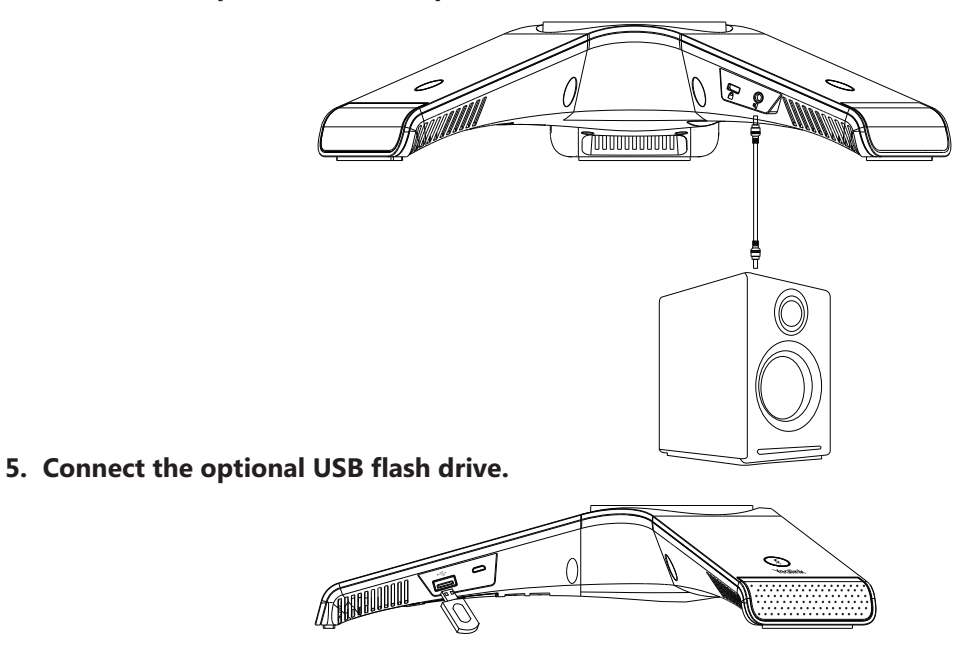

## **Startup**

After the IP phone is connected to the network and supplied with power, it automatically begins the initialization process. After startup, the phone is ready for use. You can configure the phone via web user interface or phone user interface.

**Hardware Component Instructions**

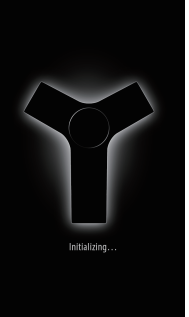

# Microphone Microphone Mute Indicator LED  $\longrightarrow$  Mute Indicator LED Speaker Touch Screen Volume(-) Touch Key - Volume(+) Touch Key  $\blacktriangleleft$  $\circ$ Microphone Home Touch Key Security Slot 3.5mm Audio-out Port Wired Mic Port  $\bigotimes_{\mathbb{Z}}\bigotimes_{\mathbb{Z}}\bigotimes_{\math$ Network Port USB Port  $\overline{\phantom{a}}$ Micro USB Port USB Port

## **Using the Touch Screen**

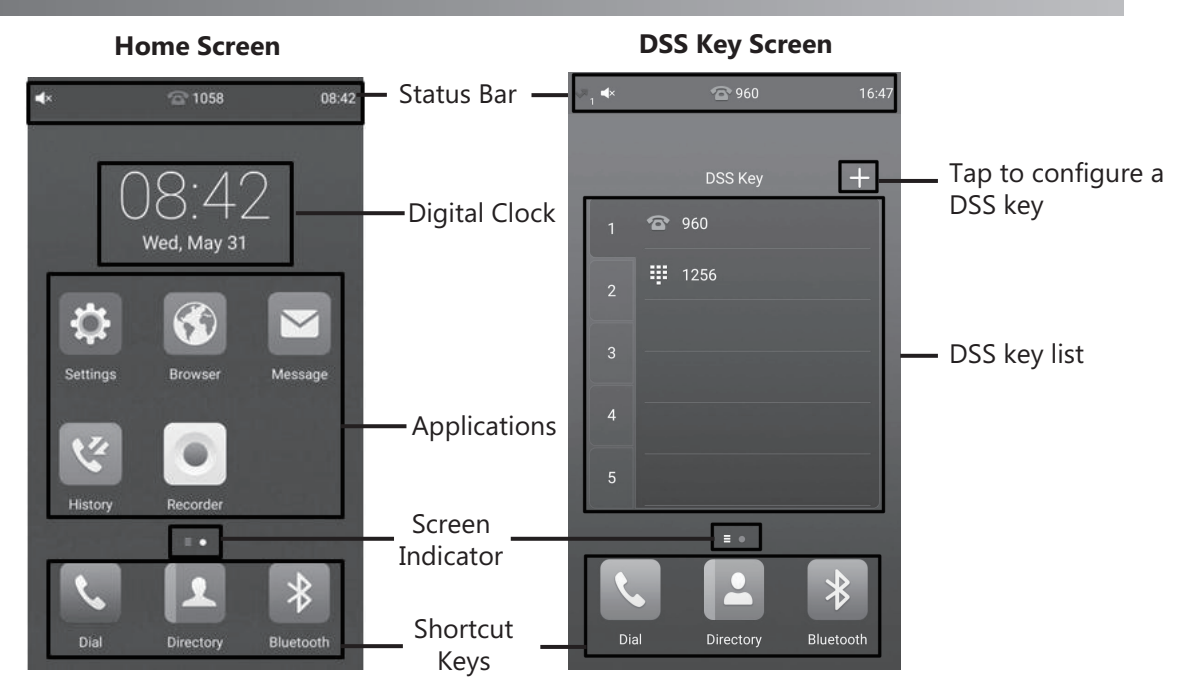

Swipe left or right to switch between two idle screens.

### **Control Center and Notification Center**

Swipe down from the top of the screen to enter the control center and the notification center.

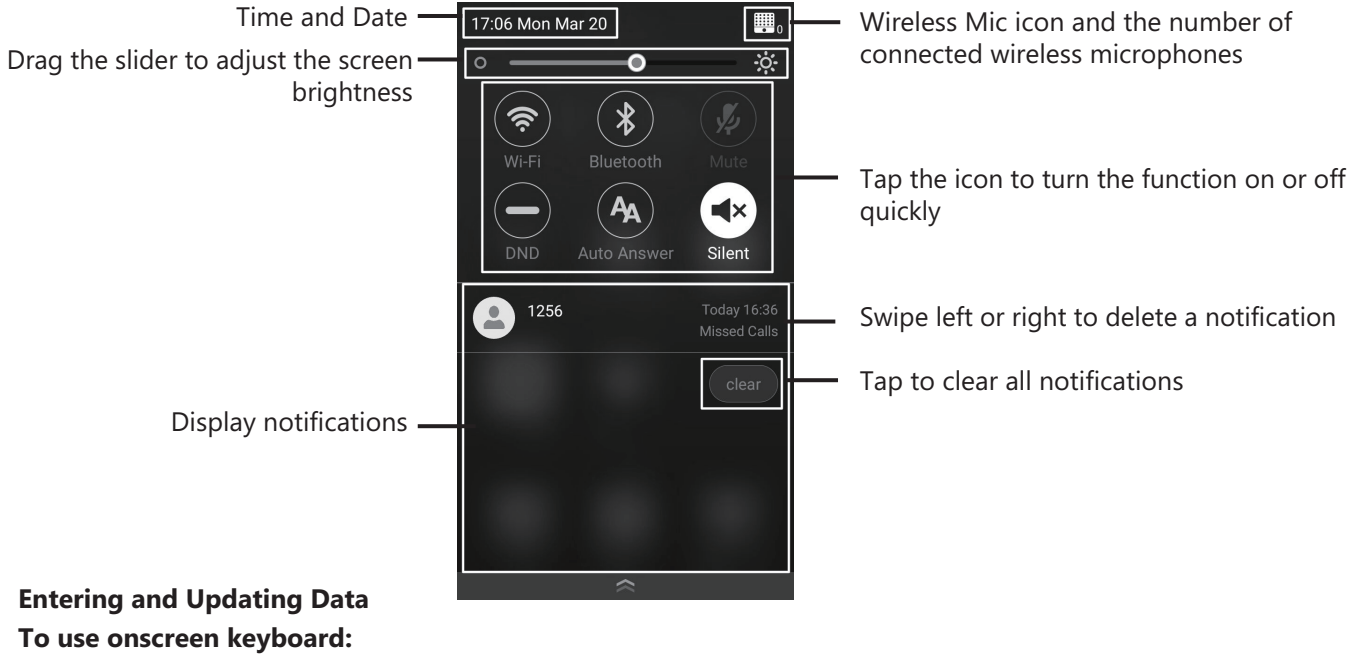

1. Tap the input field, the onscreen keyboard displays on the touch screen.

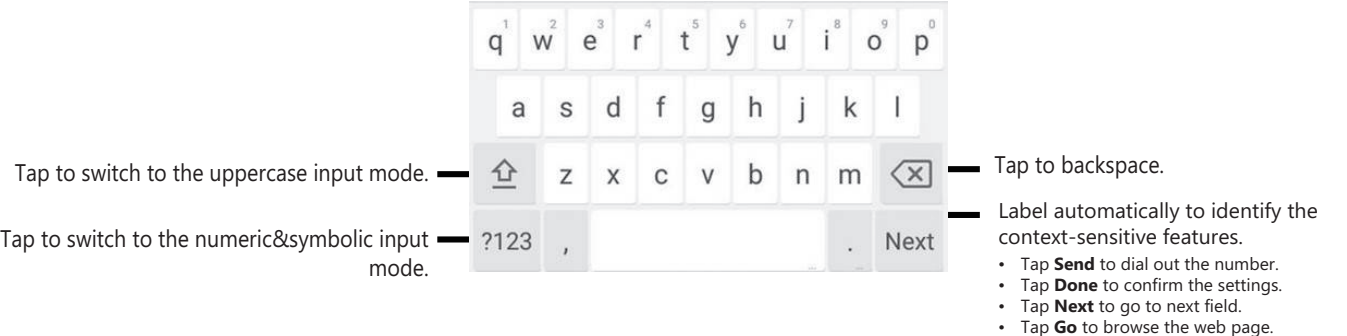

## **Configuring Your Phone**

#### **Configuring via web user interface**

#### **Accessing the web user interface:**

1. Tap **Settings->General** to obtain the IP address of the phone.

2. Open a web browser on your computer, enter the IP address into the address bar (e.g., "http://192.168.0.10" or "192.168.0.10"), and then press **Enter**.

3. Enter the user name (default: admin) and password (default: admin) in the login page and click **Confirm**.

#### **Network Settings:** Click on **Network->Basic->IPv4 Config**

You can configure the network settings in the following ways:

**DHCP:** By default, the phone attempts to contact a DHCP server in your network to obtain its valid network settings, for example, IP address, subnet mask, gateway address and DNS address.

**Static IP Address:** If the phone cannot contact a DHCP server for any reason, you need to configure IP address, subnet mask, gateway address, primary DNS address and secondary DNS address for the phone manually.

**PPPoE:** If you are using an xDSL modem, you can connect your phone to the Internet via PPPoE mode. Contact the ITSP for the PPPoE user name and password.

Note: The IP phone also supports IPv6, but IPv6 is disabled by default.

The wrong network settings may result in inaccessibility of your phone and may have an impact on the network performance. Contact your system administrator for more information.

### **Account Settings:** Click on **Account->Register**.

#### **Parameters of the account:**

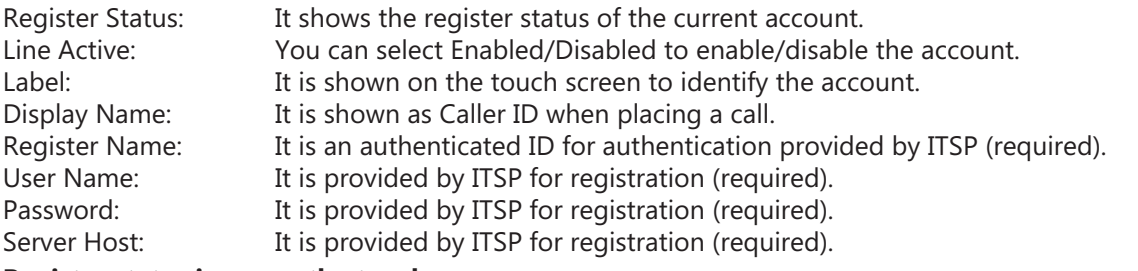

#### **Register status icons on the touch screen:**

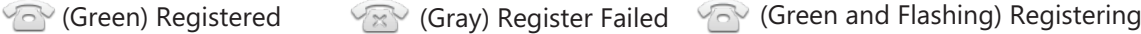

Note: Check with your system administrator if any error appears during the registration process or a specific configuration is required for your registration.

#### **Configuring via phone user interface**

#### **Network Settings:**

1. Tap **Settings->Advanced** (default password: admin) ->**Network->WAN Port/VLAN/Webserver Type/802.1x/VPN/LLDP/CDP/NAT** to configure the network.

#### **Wireless Network Connection:**

- 1. Tap **Settings** from the Home screen.
- 2. Tap **Wi-Fi** from the **Basic** block.
- 3. Turn **Wi-Fi** on.

The button turns to green, and the phone will automatically search for available wireless networks in your area. 4. Tap an available wireless network from the list of networks.

- 5. If the network is secure, enter its password in the **Password** field.
- 6. Tap **Connect** to connect to the wireless network.

#### **Account Settings:**

1. Tap **Settings->Advanced** (default password: admin) ->**Accounts** to configure the account.

## **Basic Call Features**

### **Placing a Call**

You can place a call by manually entering a phone number, or to a contact from **Directory** or **History**. From the Home screen, do one of the following:

• Tap **Dial**, enter the phone number, and then tap **Send**.

• Tap **Directory/History**, and then tap a desired entry to dial out.

#### **Answering a Call**

Tap **Answer**. **Ending a Call**

## Tap **EndCall**.

## **Call Mute and Unmute**

### **To mute a call:**

Tap **Mute** on the touch screen or tap  $\left(\frac{1}{2}\right)$  during a call. The mute key LED illuminates solid red.

#### **To unmute a call:**

Tap **Mute** on the touch screen or tap  $(\triangleq)$  again to unmute the call. The mute key LED illuminates solid green.

#### **Call Hold and Resume**

#### **To hold a call:**

Tap **More->Hold** during a call.

**To resume a call:**

Tap **More->Resume** or tap (**Resume**) during a call.

#### **Local Conference**

You can host a five-way conference with up to four parties.

#### **To initiate a conference:**

1. Tap  $\frac{1}{\ln$  during a call.

#### 2. Tap **Call multiple members? Click here>>**.

#### 3. Enter a phone number, and then tap **Add members**.

You can also select a contact from **Directory** or **History** to join into a conference.

#### 4. Repeat the step 3 to join more members.

5. Tap  $\left(\cdot\right)$  to call the added members.

The members are added to the conference after answering.

#### **To join two calls into conference:**

Tap (**Merge calls**) on the Calls screen.

#### **To manage the individual participant:**

Tap the avatar of desired participant, do the following:

- Tap **Far Mute** to mute the participant. The muted participant can hear everyone, but no one can hear the muted participant.
- Tap **Hold/Resume** to hold/resume the participant.
- Tap **Split** to split the participant from the conference.
- Tap **Remove** to remove the participant from the conference.
- Tap **Detail** to view the participant information.

#### **Call Recording**

You can record audio calls in the phone itself or onto a USB flash drive (if connected).

#### **To record audio calls:**

- 1. Tap  $\odot$  during a call or conference.
- 2. If a USB flash drive is connected, select where to save your recordings.
- The record icon  $\odot$  changes to  $\odot$ , the record duration and a mark flag appear on the touch screen.
- 3. If you want to make a mark during the recording, tap **Mark** once, then the LCD screen will show Mark+1,
- meaning that there is one mark in this recording.
- 4. Tap  $\odot$  . The recording is saved.

If you end a call or conference during recording, the recordings will be saved automatically when ending the call.

#### **Call Forward**

You can forward an incoming call to a contact, or forward all incoming calls to a contact.

### **To forward an incoming call to a contact:**

- 1. Tap  $\Diamond$  from the Incoming Call screen.
- 2. Enter the number you want to forward to.

You can also select a contact from **Directory** or **History**. The call is forwarded to the contact directly. 3. Tap **FWD**.

#### **To forward all incoming calls to a contact:**

- 1. Tap **Settings** from the Home screen.
- 2. Select **Call Forward** from the **Features** block.
- 3. Select the desired forwarding type:

**Always Forward**----Incoming calls are forwarded unconditionally.

**Busy Forward**----Incoming calls are forwarded when the phone is busy.

**No Answer Forward**----Incoming calls are forwarded if not answered after a period of time.

- 4. Turn on the desired forwarding type.
- 5. Enter the number you want to forward to in the **Forward To** field.
- 6. If you select **No Answer Forward**, tap the **After Ring Time** field to select a desired ring time to wait before forwarding.
- 7. Tap  $\bullet$  to accept the change.

#### **Call Transfer**

You can transfer a call in the following ways:

#### **Blind Transfer**

- 1. Tap **More->Transfer** during a call. The call is placed on hold.
- 2. Enter the number you want to transfer to. You can also select a contact you want to transfer to from **Directory** or **History**.
- 3. Tap **Transfer**.
- 4. Tap **Transfer** from the prompt box.

#### **Semi-Attended Transfer**

- 1. Tap **More->Transfer** during a call. The call is placed on hold.
- 2. Enter the number you want to transfer to.
- 3. Tap **Transfer**.
- 4. Tap **Send** from the prompt box.
- 5. Tap **Transfer** when you hear the ring-back tone.

#### **Attended Transfer**

- 1. Tap **More->Transfer** during a call. The call is placed on hold.
- 2. Enter the number you want to transfer to.

#### 3. Tap **Transfer**.

- 4. Tap **Send** from the prompt box.
- 5. Tap **Transfer** when the second party answers.

## **Customizing Your Phone**

#### **Local Directory**

#### **To add a contact:**

1. Tap **Directory** from the Home screen.

 $2$ . Tap  $\bigoplus$ .

3. Enter a unique contact name in the **Name** field and contact numbers in the corresponding fields.

 $4.$  Tap  $\blacktriangleright$  to accept the change.

#### **To edit a contact:**

- 1. Tap **Directory** from the Home screen.
- 2. Tap  $(i)$  after the desired contact.
- 3. Edit the contact information.
- $4.$  Tap  $\blacktriangleright$  to accept the change.

#### **To delete a contact:**

- 1. Tap **Directory** from the Home screen.
- 2. Tap  $\widehat{a}$  after the desired contact and then tap **Delete**.
- 3. Tap **OK** when the touch screen prompts "Delete selected item?".

Note: You can add contacts from call history easily. For more information, refer to **Call History**.

## **Call History**

- 1. Tap **History** from the Home screen.
- 2. Tap **All Local Calls**, and then select the desired call history list.
- 3. Drag up and down to scroll.
- 4. Tap  $\widehat{a}$  after the desired entry, and then you can do the following:
	- Tap **Send** to place a call.
	- Tap **Place on dsskey** to assign a speed dial DSS key for the entry.
	- Tap **Add** to add the entry to the local directory.
	- Tap **Edit** before calling to edit the phone number of the entry before placing a call.
	- Tap **Blacklist** to add the entry to the blacklist.
	- Tap **Delete** to delete the entry from the list.

### **Volume Adjustment**

- Tap  $\blacktriangleleft$  or  $\blacktriangleleft$  + on the IP phone during a call to adjust the receiver volume.
- Tap  $\blacktriangleleft$  or  $\blacktriangleleft$  + on the IP phone when the phone is idle or ringing to adjust the ringer volume.
- Tap  $\blacktriangleleft$  or  $\blacktriangleleft$  + to adjust the media volume in the corresponding screen.

## **Using CP Wired Expansion Mic CPE90**

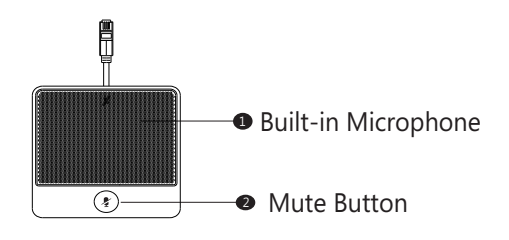

## **To mute a call if you use a CPE90:**

1. Tap  $(*)$  on the top of the CPE90 during a call. The mute key LED illuminates solid red.

## **To unmute a call:**

1. Tap  $(*)$  again to unmute the call.

## **Safety Instructions**

### **Save these instructions. Read these safety instructions before use!**

The following basic safety precautions should always be followed to reduce risk of fire, electrical shock, and other personal injury.

### **General Requirements**

- Before you install and use the device, read the safety instructions carefully and observe the situation during operation.
- During the process of storage, transportation, and operation, please always keep the device dry and clean.
- During the process of storage, transportation, and operation, please avoid collision and crash of the device.
- Please attempt not to dismantle the device by yourself. In case of any discrepancy, please contact the appointed maintenance center for repair.
- Without prior written consent, no organization or individual is permitted to make any change to the structure or the safety design of the device. Yealink is under no circumstance liable to consequences or legal issues caused by such changes.
- Please refer to the relevant laws and statutes while using the device. Legal rights of others should be respected as well.

### **Environmental Requirements**

- Place the device at a well-ventilated place. Do not expose the device under direct sunlight.
- Keep the device dry and free of dusts.
- Place the device on a stable and level platform.
- Please place no heavy objects on the device in case of damage and deformation caused by the heavy load.
- Keep at least 10 cm between the device and the closest object for heat dissipation.
- Do not place the device on or near any inflammable or fire-vulnerable object, such as rubber-made materials.
- Keep the device away from any heat source or bare fire, such as a candle or an electric heater.
- Keep the device away from any household appliance with strong magnetic field or electromagnetic field, such as a microwave oven or a refrigerator.

## **Operating Requirements**

- Do not let a child operate the device without guidance.
- Do not let a child play with the device or any accessory in case of accidental swallowing.
- Please use the accessories provided or authorized by the manufacturer only.
- The power supply of the device shall meet the requirements of the input voltage of the device. Please use the provided surge protection power socket only.
- Before plugging or unplugging any cable, make sure that your hands are completely dry.
- Do not spill liquid of any kind on the product or use the equipment near water, for example, near a bathtub, washbowl, kitchen sink, wet basement or near a swimming pool.
- Do not tread on, pull, or over-bend any cable in case of malfunction of the device.
- During a thunderstorm, stop using the device and disconnect it from the power supply. Unplug the power plug and the Asymmetric Digital Subscriber Line (ADSL) twisted pair (the radio frequency cable) to avoid lightning strike.
- If the device is left unused for a rather long time, disconnect it from the power supply and unplug the power plug.
- When there is smoke emitted from the device, or some abnormal noise or smell, disconnect the device from the power supply, and unplug the power plug immediately. Contact the specified maintenance center for repair.
- Do not insert any object into equipment slots that is not part of the product or auxiliary product.
- Before connecting a cable, connect the grounding cable of the device first. Do not disconnect the grounding cable until you disconnect all other cables.

### **Cleaning Requirements**

- Before cleaning the device, stop using it and disconnect it from the power supply.
- Use a piece of soft, dry and anti-static cloth to clean the device.
- Keep the power plug clean and dry. Using a dirty or wet power plug may lead to electric shock or other perils.

#### **ENVIRONMENTAL RECYCLING**

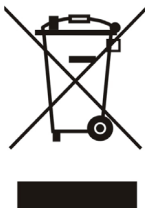

#### **Never dispose of the device with domestic waste**

Ask your Town Council about how to dispose of it in an environmentally friendly way. The cardboard box, plastic packaging and player components may be recycled in accordance with prevailing recycling regulations in your country.

#### **Always adhere to prevailing regulations**

Those who fail to do so may be fined or prosecuted in accordance with the law. The crossed out garbage can that appears on the device means that when it has reached the end of its useful life, it should be taken to a special waste disposal centre and treated separately to general urban waste.

# Yealink  $\epsilon$

## **Declaration of Conformity**

#### We,

YEALINK (XIAMEN) NETWORK TECHNOLOGY CO.,LTD Address: 309, 3th Floor, No.16, Yun Ding North Road, Huli District, Xiamen City, Fujian, P.R. China DATE: 30/Jane/2017

declare that the product **Type: HD IP Conference Phone Model: CP960**

meets the essential requirements and other relevant provisions according to the following EC directive **Directive:** 2014/30/EU, 2014/35/EU, **RED 2014/53/EU**

### **Conformity**

The product complies with the following standards: Safety : **EN 60950-1:2006+A11:2009+A1:2010+A12:2011+A2:2013** EMC: **EN 55032:2012/AC:2013 EN 55024:2010 EN61000-3-2: 2014 EN61000-3-3: 2013 Radio: ETSI EN 301 489-1 V2.1.1, ETSI EN 301 489-6 V2.1.1, ETSI EN 301 489-17 V3.1.1, ETSI EN 300 328 V2.1.1, ETSI EN 301 893 V2.1.1, EN 301 406 V2.2.2 Health: EN 62311:2008**

**Directive 2011/65/EU** of the European Parliament and of the Council of 8 June 2011 on the restriction of the use of certain hazardous substances in electrical and electronic equipment (RoHS)

**Directive 2012/19/EU** of the European Parliament and of the Council of 24 July, 2012 on Waste electrical and electronic equipment (WEEE)

**Regulation (EC) No.1907/2006** of the European Parliament and of the Council of 18.December.2006 on Registration, Evaluation, Authorization, and Restriction of Chemicals (REACH)

NAME: Stone Lu DATE: 2017-06-30 TITLE: Vice President

YEALINK (EUROPE) NETWORK TECHNOLOGY B.V. Address: Strawinskylaan 3127, Atrium Building, 8th floor, 1077ZX Amsterdam, the Netherlands Telephone: +31(0)646111373 Email: EUROPE@Yealink.com

Addr: 309, 3th Floor, No.16, Yun Ding North Road, Addr: 309, Yun Ding North Road, Tel: +86-592-5702000 Huli District, Xiamen City, Fujian, P.R. China

Fax: +86-592-5702455

#### **About Yealink**

Yealink (Stock Code: 300628) is a global leading unified communication (UC) terminal solution provider that primarily offers video conferencing systems and voice communication solutions. Founded in 2001, Yealink leverages its independent research and development and innovation to pursue its core mission: "Easy collaboration, high productivity." The company's high-quality UC terminal solutions enhance the work efficiency and competitive advantages of its customers in over 100 countries. Yealink is the world's second-largest SIP phone provider and is number one in the China market.

#### **Technical Support**

Visit Yealink WIKI (http://support.yealink.com/) for the latest firmware, guides, FAQ, Product documents, and more. For better service, we sincerely recommend you to use Yealink Ticketing system (https://ticket.yealink.com) to submit all your technical issues.

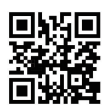

YEALINK (XIAMEN) NETWORK TECHNOLOGY CO.,LTD. Web: www.yealink.com Addr: 309, 3th Floor, No.16, Yun Ding North Road, Huli District, Xiamen City, Fujian, P.R. China Copyright © 2017 Yealink Inc. All rights reserved.

## **Verpackungsinhalt**

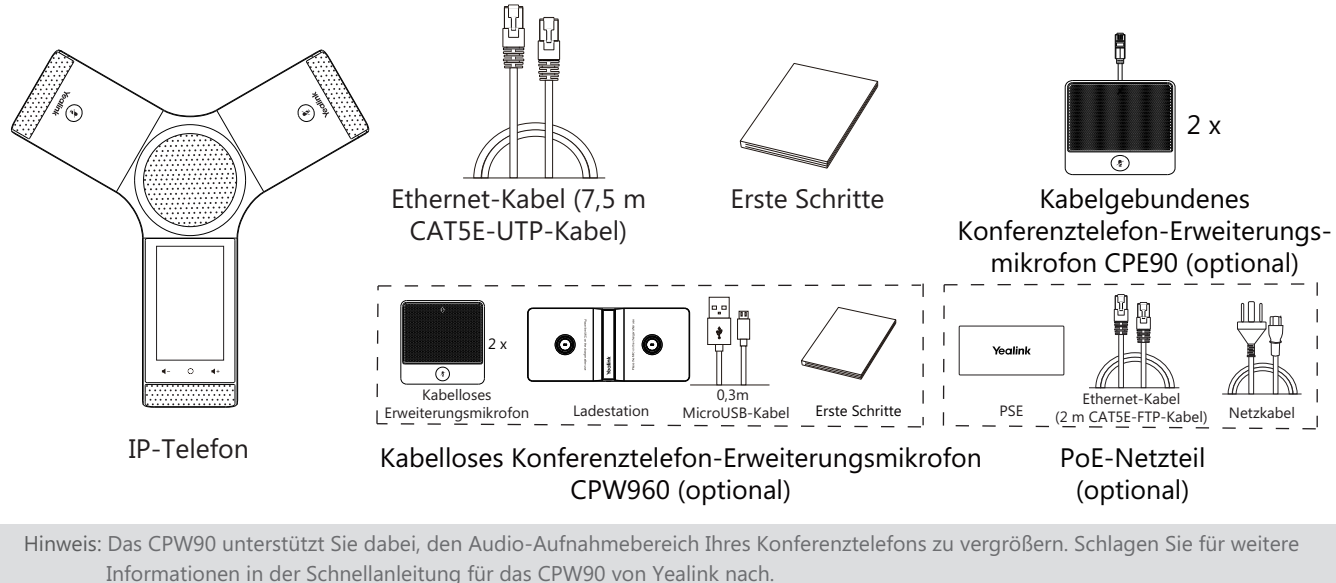

Wir empfehlen, nur von Yealink angebotenes oder zugelassenes Zubehör zu verwenden. Die Verwendung von nicht zugelassenem Zubehör von Drittanbietern kann sich negativ auf die Leistung auswirken.

## **Installation des Telefons**

### **1. Schließen Sie sowohl das Netzkabel als auch das Ethernet-Kabel an.**

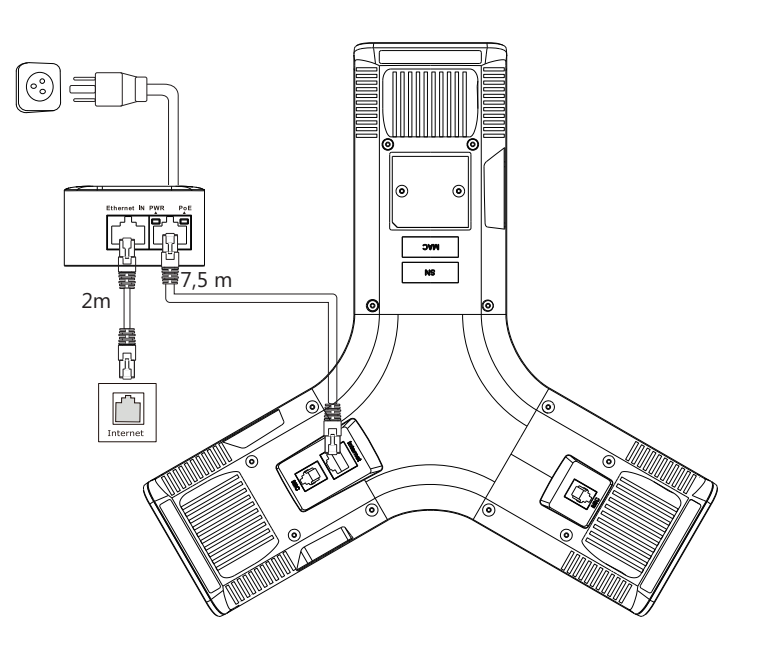

Nach Inbetriebnahme können Sie sich weiterhin auch mit einem Funknetzwerk verbinden. Schlagen Sie für weitere Informationen in den Ausführungen zu **Funknetzwerkverbindungen** unter **Konfigurieren Ihres Telefons nach**.

Hinweis: Das IP-Telefon darf nur mit dem originalen PoE-Netzteil von Yealink (54 V / 0,56 A) betrieben werden. Die Verwendung von PoE-Netzteilen von Drittanbietern kann zur Beschädigung des Telefons führen. Die Kabel und Leitungen müssen ersetzt werden, sobald Risse in der Ummantelung festgestellt wurden.

**2. Anschluss des optionalen Konferenztelefon-Erweiterungsmikrofons CPE90.**

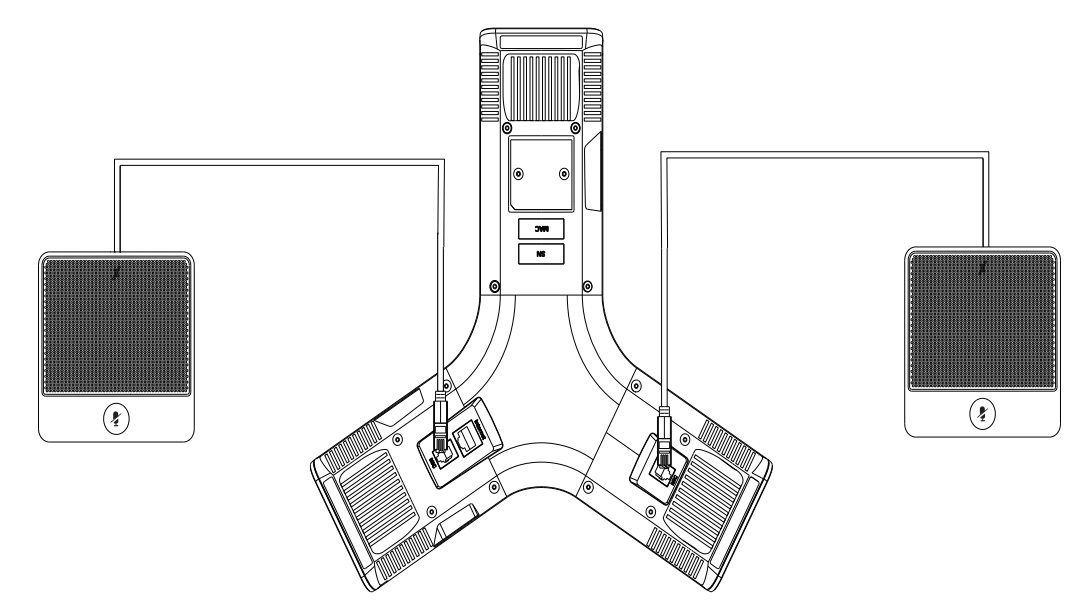

**3. Anschluss eines optionalen PCs.**

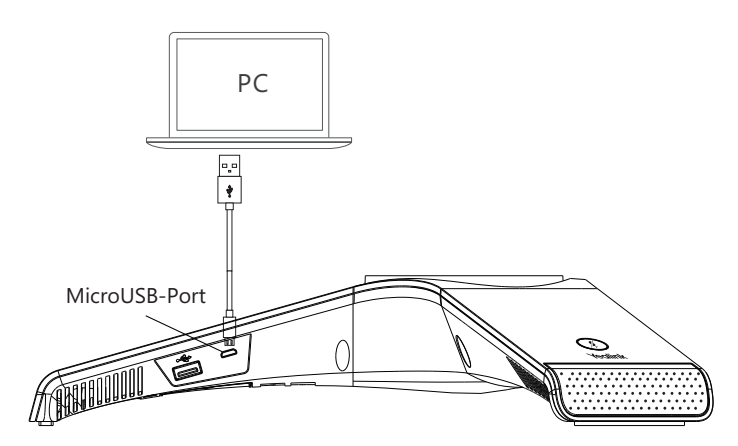

**4. Anschluss eines optionalen Lautsprechers.**

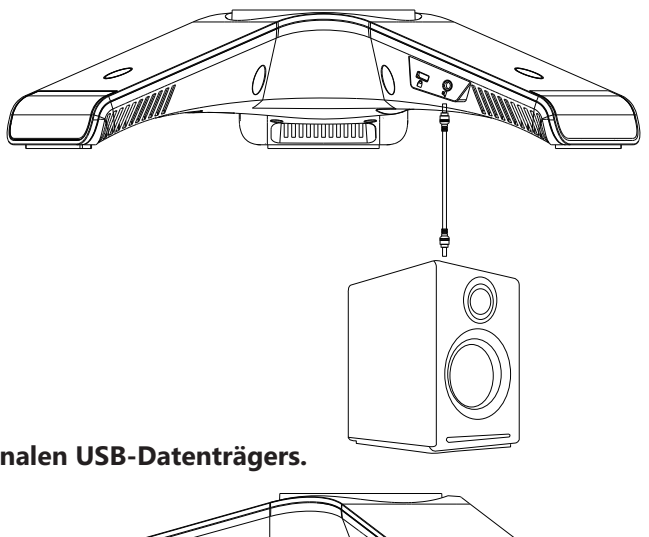

**5. Anschluss eines optionalen USB-Datenträgers.**

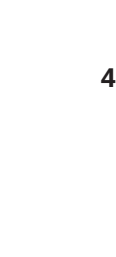

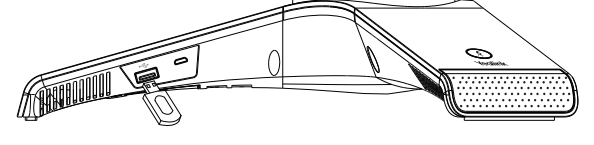

## **Startvorgang**

Nach der Verbindung mit dem Netzwerk und der Stromversorgung startet das IP-Telefon automatisch den Initialisierungsprozeß. Nach dem Startvorgang ist das Telefon betriebsbereit. Sie können das Telefon via Weboberfläche oder Benutzeroberfläche des Telefons konfigurieren.

## **Anweisungen zu Hardwarekomponenten**

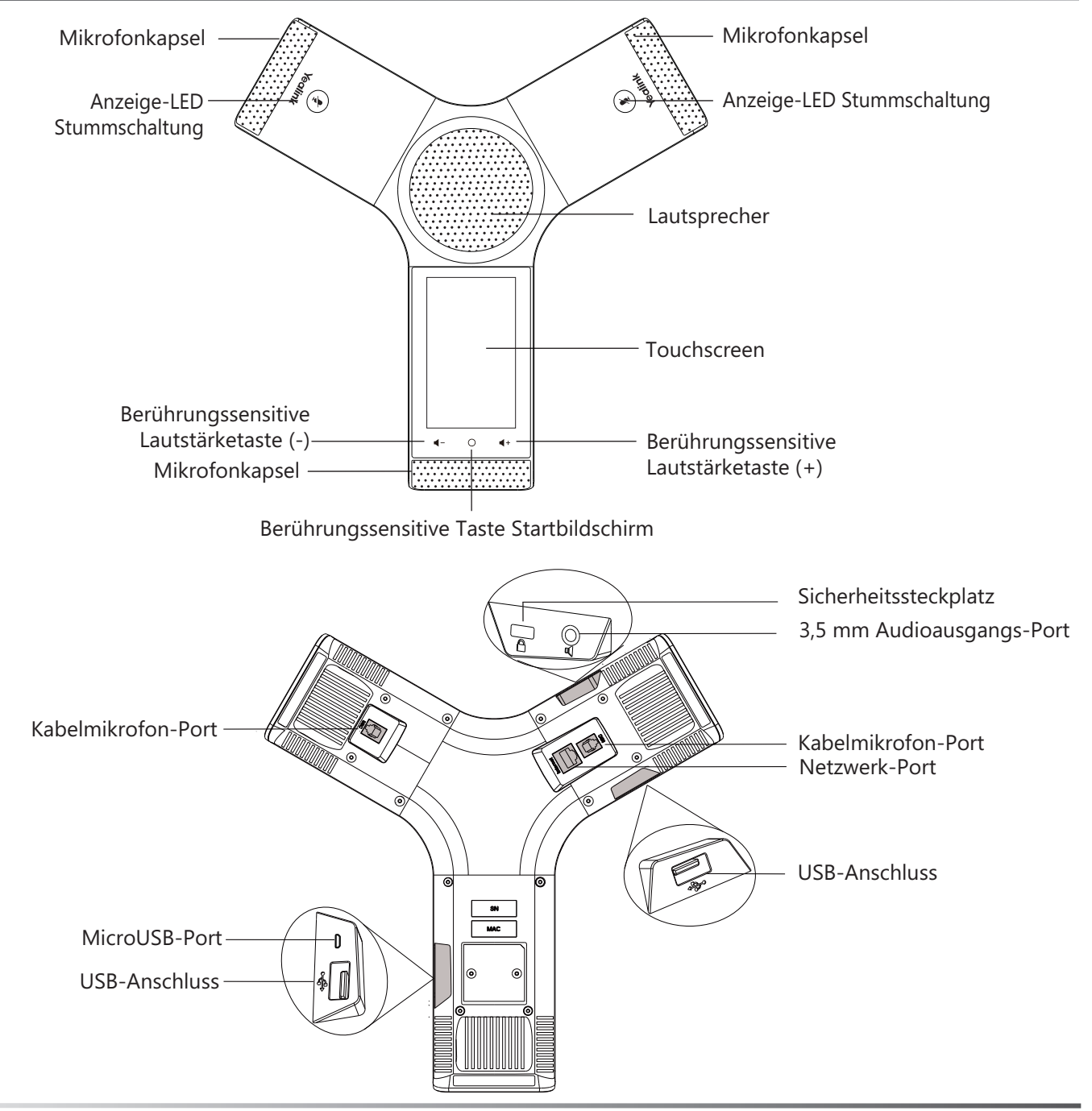

## **Verwendung des Touchscreens**

#### **Startbildschirm Direktruftasten-Bildschirm T** 1088  $10:38$ Statusbalken **a** 1088  $10:40$ Tippen Sie eine  $\Box$ **Dss Key** Direktruftaste an, um Digitale Uhr **ବି 1088** sie zu konfigurieren Do., 17. August  $\overline{2}$ Ŀ Direktruftasten-Liste Anwendungen l, Bildschirm- $= 0$  $\equiv$   $\bullet$ anzeiger  $\ast$  $\ast$ Schnellwahl-Bluetooth Telefonbuck Bluetooth Telefonbuch Anrufe tasten

Streichen Sie nach links oder rechts, um zwischen zwei Untätigkeitsbildschirmen umzuschalten.

## **Systemsteuerung und Mitteilungszentrale**

Streichen Sie vom oberen Bildschirmrand nach unten, um die Systemsteuerung und die Mitteilungszentrale zu öffnen.

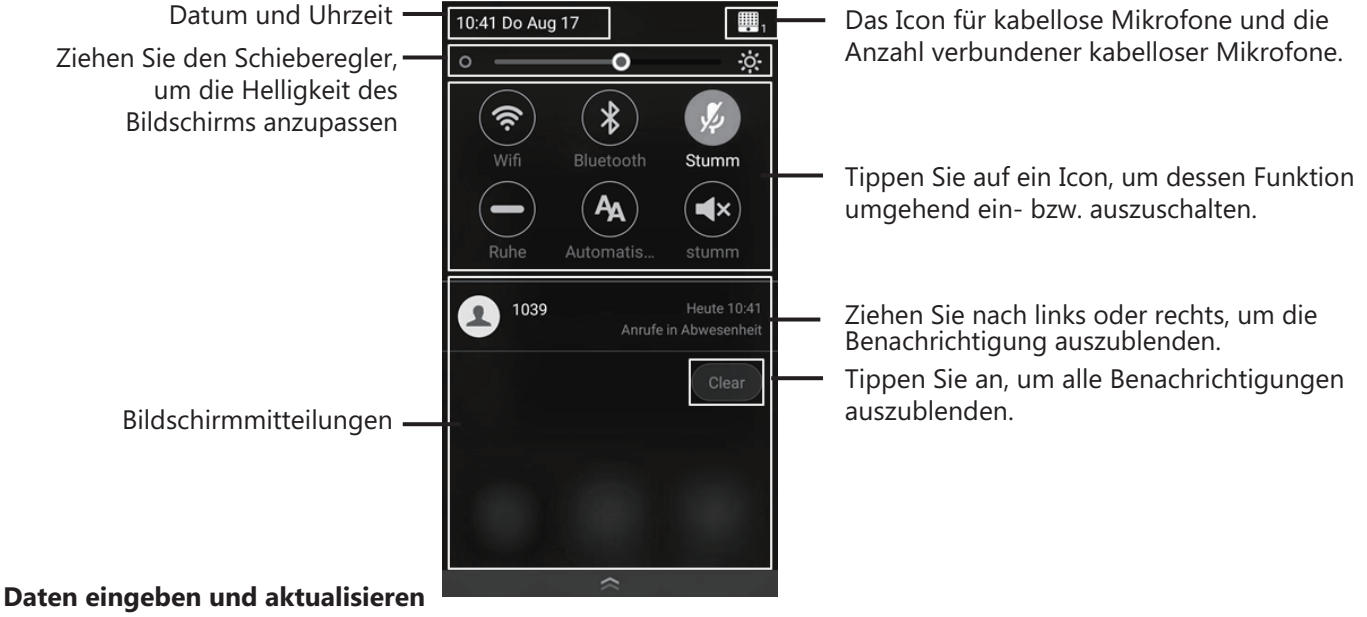

### **Verwendung der Bildschirmtastatur:**

1. Wenn Sie auf das Eingabefeld tippen, dann wird auf dem Touchscreen eine Bildschirmtastatur eingeblendet:

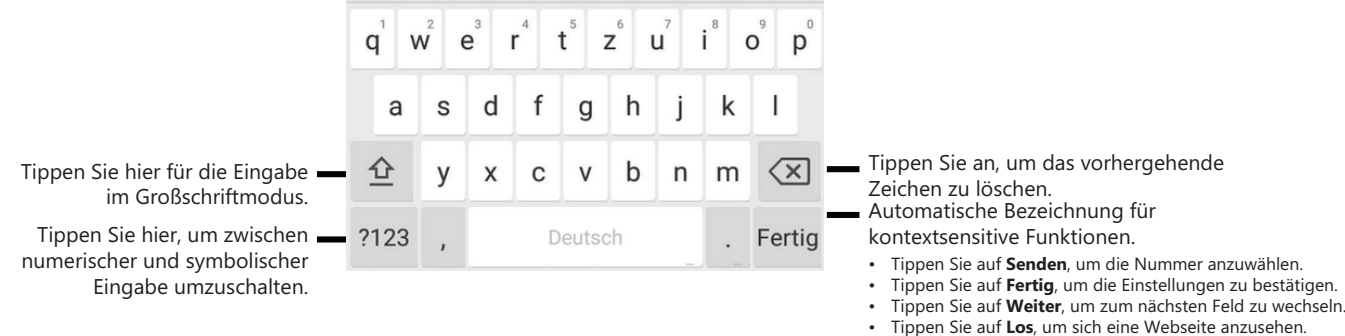

#### **Konfiguration über die Weboberfläche**

#### **Zugriff auf die Weboberfläche:**

1. Tippen Sie auf **Einstellungen->Allgemein**, um die IP-Adresse Ihres Telefons zu ermitteln.

- 2. Öffnen Sie an Ihrem Computer den Webbrowser, geben Sie die IP-Adresse in die Adresszeile ein (z.B. "http://192.168.0.10" oder "192.168.0.10") und drücken Sie dann **Eingabe**.
- 3. Geben Sie auf der Login-Seite den Benutzernamen (werksseitig: admin) und das Passwort (werksseitig: admin) ein und klicken Sie auf **Bestätigen**.

#### **Netzwerkeinstellungen:** Klicken Sie auf **Netzwerk->Basic->IPv4 Config**

Sie können die Netzwerkeinstellungen wie folgt konfigurieren:

**DHCP:** Per Standardeinstellung kontaktiert das Telefon einen DHCP-Server in Ihrem Netzwerk, um die gültigen Netzwerkeinstellungen zu beziehen, z.B. IP-Adresse, Subnetzmaske, Gateway-Adresse und DNS-Adresse.

**Statische IP-Adresse:** Falls das Telefon aus irgendeinem Grund keinen DHCP-Server kontaktieren kann, müssen Sie die IP-Adresse, Subnetzmaske, Gateway-Adresse, primäre DNS-Adresse und sekundäre DNS-Adresse für das Telefon manuell konfigurieren.

**PPPoE:** Falls Sie ein xDSL-Modem verwenden, können Sie Ihr Telefon per PPPoE-Modus mit dem Internet verbinden. Wenden Sie sich für PPPoE-Benutzername und Passwort an ITSP.

Hinweis: Das IP-Telefon unterstützt auch IPv6, dieses Protokoll ist jedoch standardmäßig deaktiviert. Falsche Netzwerkeinstellungen können den Netzwerkzugang Ihres Telefons blockieren oder zu einer Beeinträchtigung der Netzwerkleistung führen. Bitte wenden Sie sich für weitere Informationen an Ihren Systemadministrator.

## **Kontoeinstellungen:** Klicken Sie auf **Account->Registrieren**.

#### **Einstellungen des Kontos:**

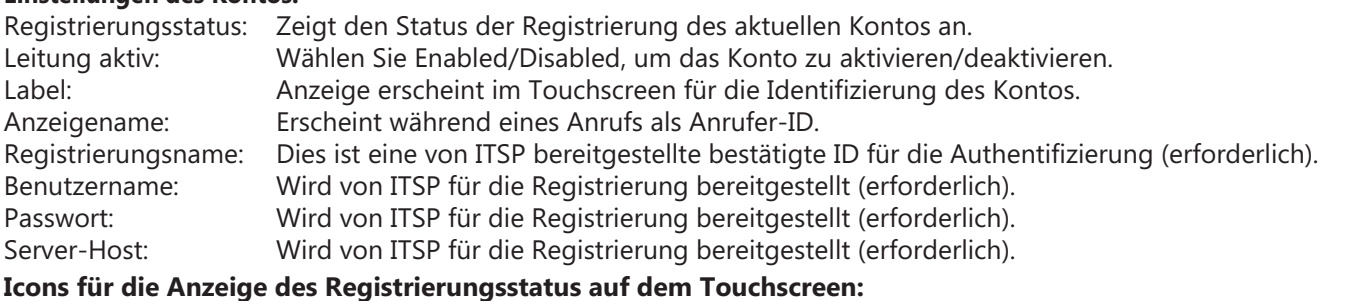

(Grün) Registriert (Grau) Registrierung fehlgeschlagen (Blinkt grün) Registrierung im Gang

Hinweis: Wenden Sie sich an Ihren Systemadministrator, falls während der Registrierung ein Fehler auftritt oder für Ihre Registrierung eine bestimmte Konfiguration benötigt wird.

#### **Konfiguration via Benutzeroberfläche des Telefons**

#### **Netzwerkeinstellungen:**

1. Tippen Sie auf **Einstellungen->Erweiterte Einstellungen** (Standardpasswort: admin)

->**Netzwerk->WAN-Port/VLAN/Webservertyp/802.1x/VPN/LLDP/CDP/NAT**, um Ihr Netzwerk zu konfigurieren.

#### **Funknetzwerkkonfiguration:**

- 1. Tippen Sie im Homeverzeichnis **Einstellungen** an.
- 2. Tippen Sie im Block **Grundeinstellungen** auf **Wi-Fi**.
- 3. Aktivieren Sie das **WLAN**.

Die Schaltfläche wechselt nach grün und das Telefon sucht automatisch nach verfügbaren Funknetzwerken.

- 4. Tippen Sie auf eines der in der Liste erscheinenden verfügbaren Funknetzwerke.
- 5. Geben Sie das Passwort in das Feld **Password** ein, wenn das Netzwerk verschlüsselt ist.
- 6. Tippen Sie anschließend auf **Verbunden**, um sich mit dem kabellosen Netzwerk zu verbinden.

#### **Kontoeinstellungen:**

1. Tippen Sie auf **Einstellungen->Erweiterte Einstellungen** (Standardpasswort: admin) ->**Konto**, um Ihr Konto zu konfigurieren.

## **Grundlegende Anruffunktionen**

### **Anruf tätigen**

Sie können einen Anruf tätigen, indem Sie eine Telefonnummer manuell eingeben oder einen Kontakt aus dem **Telefonbuch** oder der **Anrufliste**.

Führen Sie dazu im Homeverzeichnis eine der nachstehenden Aktionen aus:

• Tippen Sie auf **Anrufen**, geben Sie die Telefonnummer ein und tippen Sie anschließend auf **Senden**.

• Tippen Sie auf **Telefonbuch/Anrufliste** und danach auf den gewünschten Eintrag, um das Gespräch zu tätigen.

## **Anruf entgegennehmen**

### Tippen Sie auf **Antworten**.

#### **Anruf beenden**

Tippen Sie auf **Auflegen**.

#### **Gespräch stummschalten und die Stummschaltung wieder aufheben**

#### **Stummschalten eines Anrufs:**

Tippen Sie auf dem Touchscreen auf **Stumm** oder tippen Sie während eines Gesprächs auf  $(*)$ . Die LED der Stummschalte-Taste leuchtet rot.

#### **Um die Gesprächsstummschaltung aufzuheben:**

Tippen Sie erneut auf dem Touchscreen auf **Stumm** oder tippen Sie erneut auf ( $\hat{\phi}$ ), um die Stummschaltung des Gesprächs aufzuheben. Die LED der Stummschalte-Taste leuchtet grün.

## **Anruf halten und fortsetzen**

### **Um ein Gespräch zu halten:**

Tippen Sie während des Gesprächs auf **Mehr->Halten**.

#### **Um das Gespräch zurückzuholen:**

Drücken Sie während des Gesprächs auf **Mehr->Zurückholen** oder tippen Sie auf (**Zurückholen**).

#### **Vor-Ort-Konferenz**

Sie können eine 5-Wege-Konferenz mit bis zu fünf Parteien hosten.

- **Um eine Konferenz zu starten:**
- 1. Tippen Sie während des Gesprächs auf  $\mathbf{r}_{\text{novite}}$ .
- 2. Tippen Sie auf **Call multiple members? Click here>>**.
- 3. Geben Sie eine Telefonnummer ein und tippen Sie anschließend auf **Add members**. Sie können ebenfalls einen Kontakt aus dem **Telefonbuch** oder der **Anrufliste** auswählen und diesen zur Konferenz einladen.
- 4. Wiederholen Sie Schritt 3, um weitere Teilnehmer einzuladen.
- 5. Tippen Sie auf (c), um die hinzugefügten Teilnehmer anzurufen. Die Teilnehmer werden der Konferenz hinzugefügt, sobald diese das Gespräch annehmen.

### **Um zwei Gespräche in eine Konferenz zu ändern:**

Tippen Sie auf dem Gesprächsbildschirm auf (**Merge calls**).

### **Um einen einzelnen Teilnehmer auszuwählen:**

#### Tippen Sie zuerst auf den Avatar des gewünschten Teilnehmers und verfahren Sie anschließend wie folgt:

- Tippen Sie auf **Stumm**, um den Teilnehmer stummzuschalten. Der stummgeschaltete Teilnehmer kann jeden hören, aber niemand kann den stummgeschalteten Teilnehmer hören.
- Tippen Sie auf **Halten/Zurückholen**, um den Teilnehmer auf eine Warteschleife zu legen bzw. von dort wieder zurückzuholen.
- Tippen Sie auf **Aufteilen**, um einen Teilnehmer von der Konferenz zu trennen.
- Tippen Sie auf **Löschen**, um den Teilnehmer aus der Konferenz zu entfernen. Tippen Sie auf **Detail**, um Informationen über den Teilnehmer zu erhalten.

#### **Anrufaufzeichnung**

Sie können Gespräche im Telefon oder auf einem USB-Datenträger (wenn angeschlossen) aufzeichnen.

### **Um Audiogespräche aufzuzeichnen:**

- 1. Tippen Sie während des Gesprächs auf  $\odot$ .
- 2. Wählen Sie den Speicherort aus, wenn Sie einen USB-Datenträger angeschlossen haben.
- Das Aufnahme-Icon @ ändert sich zu @ und sowohl die Aufnahmedauer als auch eine Markierungsfahne erscheinen auf dem Touchscreen.
- 3. Wenn Sie während der Aufnahme eine Stelle markieren wollen, dann tippen Sie einmal auf **Markierung**. Auf dem LCD-Display erscheint Mark+1, was darauf hinweist, dass eine Markierung in dieser Aufnahme gesetzt wurde.

4. Tippen Sie auf . Die Aufnahme wurde gespeichert.

Wenn Sie während eines Gespräches oder einer Konferenz auflegen, wird die Gesprächsaufzeichnung automatisch in dem Moment gespeichert, in dem Sie auflegen.

#### **Anrufumleitung**

#### **Um einen eingehenden Anruf zu einem Kontakt umzuleiten:**

1. Tippen Sie auf dem Eingehendes-Gespräch-Bildschirm  $\epsilon$ .

- 2. Geben Sie die Nummer ein, an die Anrufe umgeleitet werden sollen. Sie können ebenfalls einen Kontakt aus dem **Telefonbuch** oder der **Anrufliste** auswählen. Der Anruf wird direkt zu dem Kontakt umgeleitet.
- 3. Tippen Sie auf **Weitergeleitet**.

**Um alle eingehenden Anruf zu einem Kontakt umzuleiten:**

- 1. Tippen Sie im Homeverzeichnis **Einstellungen** an.
- 2. Wählen Sie aus dem Block **Leistungsmerkmale Weiterleitungen** aus.
- 3. Wählen Sie die gewünschte Art der Rufumleitung:

**Immer weiterleiten**---Eingehende Anrufe werden umgehend umgeleitet.

**Weiterleiten bei besetzt**---Eingehende Anrufe werden umgeleitet, wenn die Leitung besetzt ist. **Bei Abwesenheit**---Eingehende Anrufe werden umgeleitet, falls sie innerhalb einer bestimmten Zeit nicht entgegengenommen werden.

- 4. Aktivieren Sie die gewünschte Umleitungsart.
- 5. Geben Sie in das Feld **Zielnummer** die Nummer ein, zu der Sie eingehende Anrufe weiterleiten lassen möchten.
- 6. Wenn Sie **Bei Abwesenheit** ausgewählt haben, dann tippen Sie auf das Feld **Verzögerung**, um die Klingelzeit einzugeben, bevor der Anruf umgeleitet wird.

7. Tippen Sie auf , um die Änderungen zu übernehmen.

#### **Gesprächsübergabe**

Sie können Anrufe wie folgt weiterleiten:

#### **Direkte Weiterleitung**

- 1. Tippen Sie während des Gesprächs auf **More->Transfer**. Das Gespräch wird auf die Warteleitung gelegt.
- 2. Geben Sie die Nummer ein, an die der Anruf weitergeleitet werden soll. Sie können ebenfalls einen Kontakt aus dem **Telefonbuch** oder der **Anrufliste** auswählen, zu dem weitergeleitet werden soll.
- 3. Tippen Sie auf **Weiterleiten**.
- 4. Tippen Sie in der Eingabebox auf **Weiterleiten**.

#### **Weiterleitung ohne Rücksprache**

- 1. Tippen Sie während des Gesprächs auf **Mehr->Weiterleiten**. Das Gespräch wird auf die Warteleitung gelegt.
- 2. Geben Sie die Nummer ein, an die der Anruf weitergeleitet werden soll.
- 3. Tippen Sie auf **Weiterleiten**.
- 4. Tippen Sie in der Eingabebox auf **Senden**.
- 5. Tippen Sie auf **Weiterleiten**, wenn Sie den Klingelton der Gegenseite hören.

#### **Übergabe mit Rücksprache**

- 1. Tippen Sie während des Gesprächs auf **Mehr->Weiterleiten**. Das Gespräch wird auf die Warteleitung gelegt.
- 2. Geben Sie die Nummer ein, an die der Anruf weitergeleitet werden soll.
- 3. Tippen Sie auf **Weiterleiten**.
- 4. Tippen Sie in der Eingabebox auf **Senden**.
- 5. Tippen Sie auf **Weiterleiten,** nachdem die Gegenseite den Anruf angenommen hat.

## **Benutzereinstellungen für Ihr Telefon**

#### **Lokales Verzeichnis**

#### **Kontakt hinzufügen:**

- 1. Tippen Sie im Homeverzeichnis **Telefonbuch** an.
- 2. Tippen Sie auf  $\bigoplus$ .

3. Geben Sie in das Feld **Name** einen unverwechselbaren Namen und in die jeweiligen Felder die Telefonnummern ein. 4. Tippen Sie auf  $\blacktriangledown$ , um die Änderungen zu übernehmen.

#### **Kontakt bearbeiten:**

- 1. Tippen Sie im Homeverzeichnis **Telefonbuch** an.
- 2. Tippen Sie nach Auswahl des gewünschten Kontakts auf  $(i)$ .
- 3. Bearbeiten Sie die Kontaktinformationen.
- 4. Tippen Sie auf  $\blacktriangledown$ , um die Änderungen zu übernehmen.

#### **Kontakt löschen:**

- 1. Tippen Sie im Homeverzeichnis **Telefonbuch** an.
- 2. Tippen Sie nach Auswahl des gewünschten Kontakts auf (i) und danach auf Löschen.
- 3. Tippen Sie auf **OK**, wenn im Touchscreen "Gewählten Eintrag löschen?" angezeigt wird.

Hinweis: Es ist außerdem möglich, Kontakte aus der Anrufliste hinzuzufügen. Schlagen Sie für weitere Informationen unter **Anrufliste** nach.

### **Anrufliste**

- 1. Tippen Sie im Homeverzeichnis auf **Anrufliste**.
- 2. Tippen Sie auf **Lokale Anrufliste** und wählen Sie anschließend die gewünschte Anrufliste aus.
- 3. Ziehen Sie nach oben und unten um zu blättern.
- 4. Wenn Sie den gewünschten Eintrag ausgewählt haben und anschließend  $\widehat{a}$ ) angetippt haben, haben Sie folgende Möglichkeiten:
	- Tippen Sie auf **Senden**, um einen Anruf zu tätigen.
	- Tippen Sie auf **Place on dsskey**, um Ihrer Auswahl einer Schnellwahltaste zuzuweisen.
	- Tippen Sie auf **Hinzufügen**, um den Eintrag in das lokale Telefonbuch zu übernehmen.
	- Tippen Sie auf **Edit before calling**, um die Telefonnummer vor dem Anruf zu bearbeiten.
	- Tippen Sie auf **Blacklist**, um den Eintrag auf die schwarze Liste zu setzen.
	- Tippen Sie auf **Löschen**, um den Eintrag aus der Liste zu löschen.

### **Lautstärke einstellen**

- Tippen Sie während eines Gesprächs auf dem IP-Telefon auf < oder < +, um die Lautstärke Ihres Gesprächs einzustellen.
- Tippen Sie auf dem IP-Telefon, während es untätig ist oder klingelt, auf  $\blacktriangleleft$  oder  $\blacktriangleleft$  +, um die Klingeltonlautstärke einzustellen.
- Tippen Sie auf < der < +, um die Medienlautstärke des entsprechenden Bildschirms einzustellen.

## **Verwendung des kabelgebundenen Konferenztelefon-Erweiterungsmikrofons CPE90**

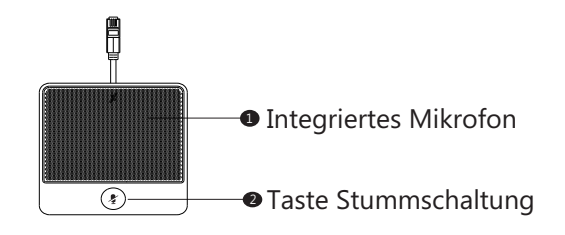

## **Um ein Gespräch bei Verwendung des CPE90 stummzuschalten:**

1. Tippen Sie während des Gesprächs auf der Oberseite des CPE90 auf  $(4)$ . Die LED der Stummschalte-Taste leuchtet rot.

### **Um die Gesprächsstummschaltung aufzuheben:**

1. Tippen Sie erneut auf  $(*)$ , um die Stummschaltung des Gesprächs wieder aufzuheben.

## **Sicherheitshinweise**

## **Bewahren Sie diese Anweisungen auf. Lesen Sie diese Sicherheitshinweise vor der Verwendung!**

Die folgenden grundlegenden Vorsichtsmaßnahmen müssen zur Vermeidung von Bränden, Stromschlag und anderenVerletzungen immer befolgt werden.

## **Allgemeine Vorschriften**

- Lesen Sie vor der Installation und Verwendung des Geräts die Sicherheitshinweise sorgfältig durch und beobachten Sie die Situation im Betrieb.
- Halten Sie das Gerät während der Lagerung, dem Transport und dem Betrieb stets sauber und trocken.
- Vermeiden Sie während der Lagerung, dem Transport und dem Betrieb jegliche Stoßbelastung des Gerätes. Versuchen Sie nicht das Gerät zu demontieren. Wenden Sie sich im Falle von Mängeln an das zuständige
- Wartungscenter für eine Reparatur.
- Ohne vorherige schriftliche Zustimmung dürfen weder Unternehmen noch Einzelperson Änderungen an der Struktur oder dem Sicherheitskonzept des Geräts vornehmen. Yealink übernimmt unter keinen Umständen die Haftung für Folgen oder Rechtsansprüche, die auf solche Änderungen zurückzuführen sind.
- Beachten Sie bitte die entsprechenden Gesetze und Vorschriften bei der Verwendung des Geräts. Die gesetzlichen Rechte Dritter müssen ebenfalls beachtet werden.

## **Umweltvorschriften**

- Stellen Sie das Gerät an einem gut belüfteten Ort auf. Setzen Sie das Gerät nicht direkter Sonneneinstrahlung aus.
- Halten Sie das Gerät trocken und frei von Staub.
- Stellen Sie das Gerät auf einen stabilen, ebenen Untergrund.
- Bitte legen Sie keine schweren Gegenstände auf das Gerät, da Beschädigung und Verformungen durch zu hohe Last möglich sind.
- Halten Sie mindestens 10 cm Abstand zwischen dem Gerät und dem nächsten Objekt ein, um die Wärmeabfuhr zu gewährleisten.
- Stellen Sie das Gerät nicht auf oder in der Nähe von entflammbaren oder brandgefährdeten Objekt wie Gummimaterialien auf.
- Halten Sie das Gerät fern von Hitzequellen und offenem Feuer, wie Kerzen oder einer elektrischen Heizung.
- Halten Sie das Gerät fern von jedem Haushaltsgerät mit starkem Magnetfeld oder Elektromagnetfeld, z. B. einem Mikrowellenherd oder einem Kühlschrank.

## **Betriebsvorschriften**

- Lassen Sie das Gerät nicht ohne Aufsicht durch ein Kind verwenden.
- Lassen Sie kein Kind mit dem Gerät oder einem Zubehörteil spielen, da Kleinteile verschluckt werden können.
- Bitte verwenden Sie ausschließlich Zubehör, das vom Hersteller bereitgestellt oder genehmigt wurde.
- Die Stromversorgung des Geräts muss den Anforderungen der Eingangsspannung des Gerätes entsprechen. Bitte verwenden Sie ausschließlich den bereitgestellten Überspannungsschutz an der Steckdose.
- Achten Sie vor dem Anschließen oder Abziehen des Kabels darauf, dass Ihre Hände vollständig trocken sind.
- Verschütten Sie keine Flüssigkeiten auf das Gerät und verwenden Sie es nicht in der Nähe von Wasser, beispielsweise in der Nähe einer Badewanne, Waschschüssel, einem Spülbecken, in einem feuchten Keller oder in der Nähe eines Schwimmbeckens.
- Treten Sie nicht auf das Kabel, ziehen und verbiegen Sie es nicht, da es dadurch zu einer Fehlfunktion des Geräts kommen kann.
- Schalten Sie das Gerät bei Gewitter aus und trennen Sie es von der Stromversorgung. Ziehen Sie das Netzkabel und das ADSL-Twisted-Pair-Kabel (Festnetzkabel) zur Vermeidung eines Blitzschlags.
- Wenn das Gerät längere Zeit ungenutzt bleibt, trennen Sie es von der Stromversorgung und ziehen Sie den Netzstecker.
- Wenn Rauch oder ungewöhnliche Geräusche oder Gerüche aus dem Gerät austreten, trennen Sie das Gerät sofort von der Stromversorgung und ziehen Sie das Netzkabel. Wenden Sie sich an das angegebene Wartungscenter für eine Reparatur.
- · Führen Sie keine Gegenstände in Einschübe oder Anschlussöffnungen des Geräts ein, die kein Bestandteil des Produktes oder ein Zubehörteil sind.
- Schließen Sie zuerst das Erdungskabel des Geräts an, bevor Sie ein Kabel anschließen. Trennen Sie das Erdungskabel nicht, bis nicht alle anderen Kabel entfernt wurden.

#### **Reinigungsvorschriften**

- Bevor Sie das Gerät reinigen, schalten Sie es aus und trennen Sie es von der Stromversorgung.
- Verwenden Sie ein trockenes, weiches und antistatisches Tuch zum Reinigen des Geräts.
- Halten Sie das Netzkabel sauber und trocken. Über einen schmutzigen oder nassen Netzstecker kann es zu einem elektrischen Schlag oder anderen Gefahren kommen.

#### **UMWELTFREUNDLICHE VERWERTUNG**

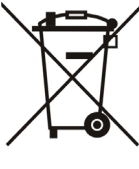

Entsorgen Sie das Gerät nicht mit dem Hausmüll.

Erkundigen Sie sich bei Ihrer Stadtverwaltung, wie Sie das Gerät umweltfreundlich entsorgen können. Pappkarton, Kunststoffverpackung und Bauteile des Gerätes können im Einklang mit den geltenden Vorschriften in Ihrem Land verwertet werden.

Halten Sie stets die geltenden Vorschriften ein.

Deren Nichtbeachtung kann eine Buße oder Verfolgung gemäß dem geltenden Recht nach sich ziehen. Die durchgestrichene Mülltonne auf dem Gerät bedeutet, dass das Gerät am Ende seiner Nutzungsdauer zu einer speziellen Elektroschrottsammelstelle gebracht und vom Hausmüll gesondert verarbeitet werden muss.

Adresse: 309, 3th Floor, No.16, Yun Ding North Road, Huli District, Xiamen City, Fujian, P.R. China Huli District, Xiamen City, Fujian, P.R. China

# Yealink  $\epsilon$

## **Konformitätserklärung**

Wir,

YEALINK (XIAMEN) NETWORK TECHNOLOGY CO.,LTD Adresse: 309, 3rd Floor, No.16, Yun Ding North Road, Huli District, Xiamen City, Fujian, P.R. China DATUM: 30. Juni 2017

erklären hiermit, dass das Produkt **Typ: HD-IP-Konferenztelefon Modell: CP960**

die grundlegenden Anforderungen und andere relevante Bestimmungen der folgenden EG-Richtlinie erfüllt. **Richtlinie:** 2014/30/EU, 2014/35/EU, **RED 2014/53/EU**

### **Konformität**

Das Produkt erfüllt die folgenden Normen: Sicherheit: **EN 60950-1:2006+A11:2009+A1:2010+A12:2011+A2:2013** EMV: **EN 55032:2012/AC:2013 EN 55024:2010 EN61000-3-2: 2014 EN61000-3-3: 2013 Funk: ETSI EN 301 489-1 V2.1.1, ETSI EN 301 489-6 V2.1.1, ETSI EN 301 489-17 V3.1.1, ETSI EN 300 328 V2.1.1, ETSI EN 301 893 V2.1.1, EN 301 406 V2.2.2 Gesundheit: EN 62311:2008**

**Richtlinie 2011/65/EU** des Europäischen Parlaments und des Rates vom 8. Juni 2011 zur Beschränkung der Verwendung bestimmter gefährlicher Stoffe in elektrischen und elektronischen Geräten (RoHS) **Richtlinie 2012/19/EU** des Europäischen Parlaments und des Rates vom 24. Juli 2012 zur Entsorgung von elektrischen und elektronischen Geräten (WEEE)

**Verordnung (EC) Nr.1907/2006** des Europäischen Parlaments und des Rates vom 18. Dezember 2006 zur Anmeldung, Beurteilung, Zulassung und Beschränkung von Chemikalien (REACH)

NAME: Stone Lu DATE: 2017-06-30 TITLE: Vice President

YEALINK (EUROPE) NETWORK TECHNOLOGY B.V. Address: Strawinskylaan 3127, Atrium Building, 8th floor, 1077ZX Amsterdam, the Netherlands Telephone: +31(0)646111373 Email: EUROPE@Yealink.com

Adresse: 309, 3th Floor, No.16, Yun Ding North Road, Huli District, Xiamen City, Fujian, P.R. China Huli District, Xiamen City, Fujian, P.R. China

Tel: +86-592-5702000 Fax: +86-592-5702455

#### **Über Yealink**

Yealink (Aktiencode: 300628) ist ein weltweit führende Lieferant für Unified Communication (UC)-Terminallösungen, der vorrangig Videokonferenzsysteme und Sprachkommunikationslösungen anbietet. Das 2001 gegründete Unternehmen Yealink setzt seine unabhängige Forschung und Entwicklung sowie seine Innovationen wirksam ein, um seine Kernmission zu verfolgen: "Einfache Zusammenarbeit, hohe Produktivität". Die hochwertigen UC-Terminallösungen von Yealink verbessern die Arbeitseffizienz und Konkurrenzfähigkeit ihrer Kunden in über 100 Ländern. Yealink ist weltweit der zweitgrößte SIP-Telefonanbieter und führend auf dem chinesischen Markt.

#### **Technischer Support**

Bitte besuchen Sie für Firmware-Downloads, Produktdokumentationen, Problemlösungen u. v. m. das Yealink-WIKI (http://support.yealink.com/). Damit Sie den bestmöglichen Service von uns erhalten können, empfehlen wir Ihnen, all Ihre technischen Probleme über unser Ticketsystem (https://ticket.yealink.com) an uns heranzutragen.

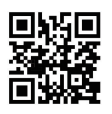

YEALINK (XIAMEN) NETWORK TECHNOLOGY CO.,LTD. Web: www.yealink.com Adresse: 309, 3th Floor, No.16, Yun Ding North Road, Huli District, Xiamen City, Fujian, P.R. China Copyright ©2017 Yealink Inc. Alle Rechte vorbehalten.

## **Contenido del embalaje**

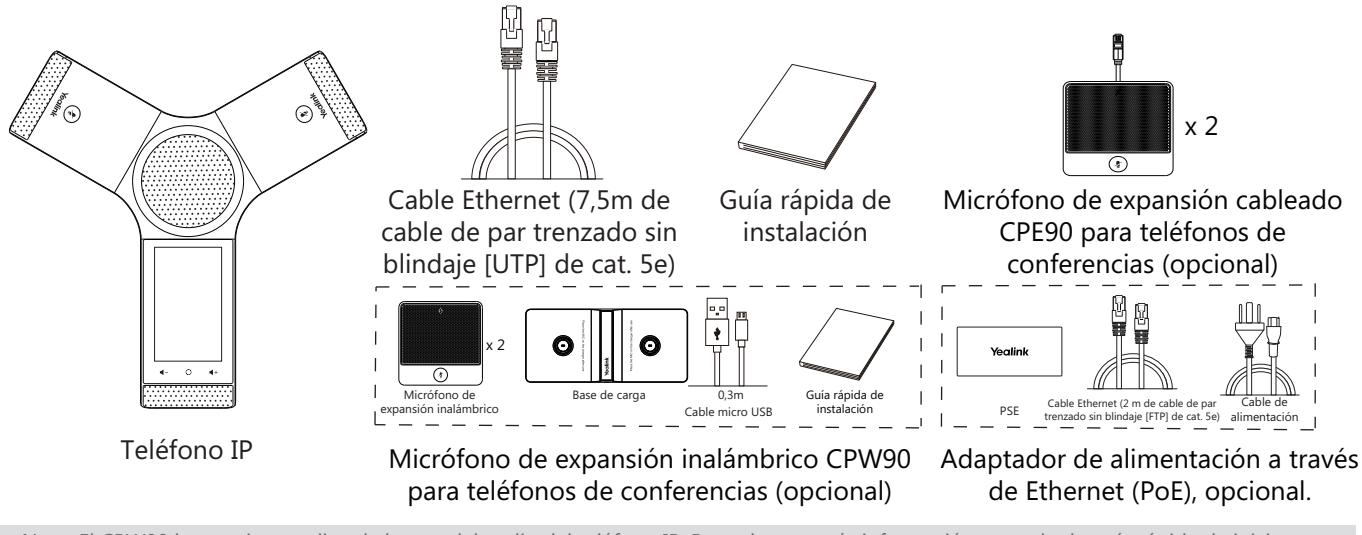

Nota: El CPW90 le permite ampliar el alcance del audio del teléfono IP. Para obtener más información, consulte la guía rápida de inicio correspondiente al CPW90 de Yealink. Se recomienda usar los accesorios suministrados o aprobados por Yealink. El uso de accesorios de terceros no aprobados puede afectar al funcionamiento.

## **Montaje del teléfono**

#### **1. Conecte la alimentación y cable de red.**

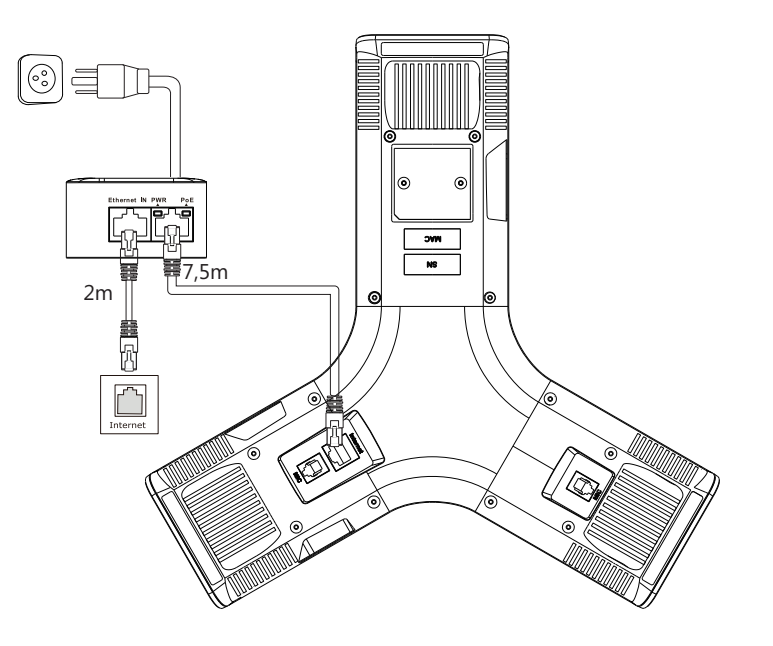

También es posible conectarse a la red inalámbrica después de iniciar. Consulte la información correspondiente a la **conexión de redes inalámbricas** mencionada a continuación en el capítulo sobre **configuración del teléfono**.

Nota: El teléfono IP debe usarse únicamente con el adaptador de alimentación a través de internet (PoE de 54 V/0,56 A). El uso de adaptadores de alimentación a través de Ethernet de terceros puede averiar el teléfono. Reemplace inmediatamente el cableado si la cubierta protectora de los cables evidenciara roturas.

**2. Conecte el micrófono de expansión cableado CPE90 opcional para teléfonos de conferencias.**

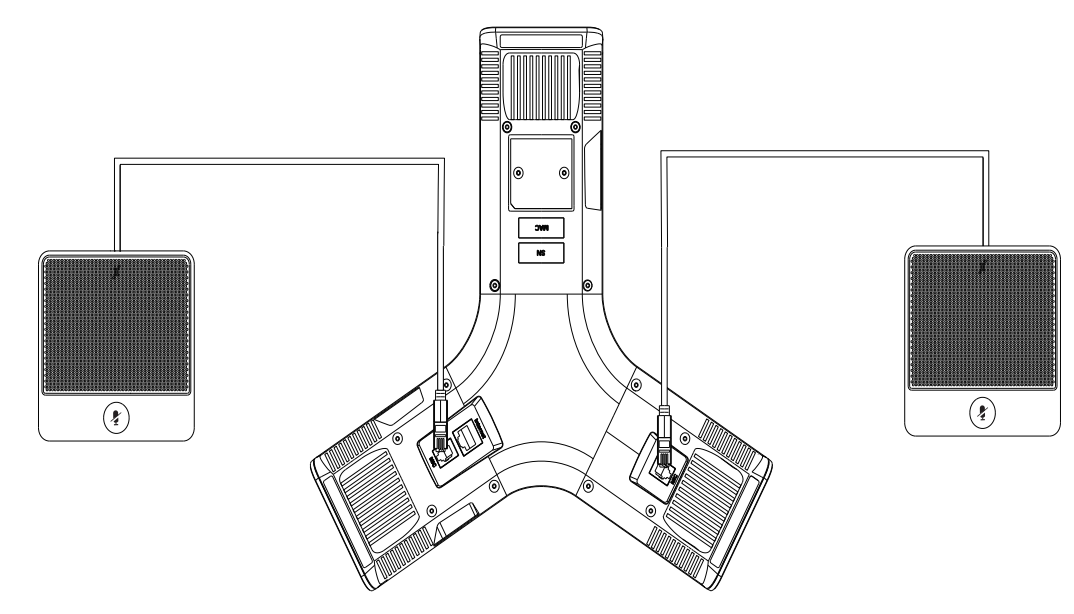

**3. Conecte el ordenador opcional.**

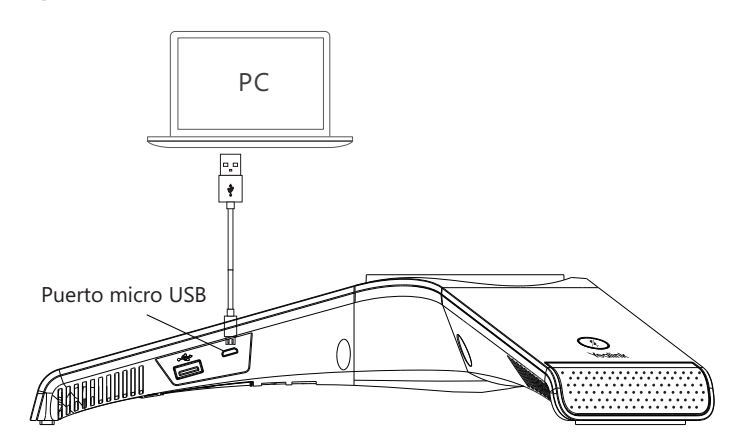

**4. Conecte un altavoz externo opcional.**

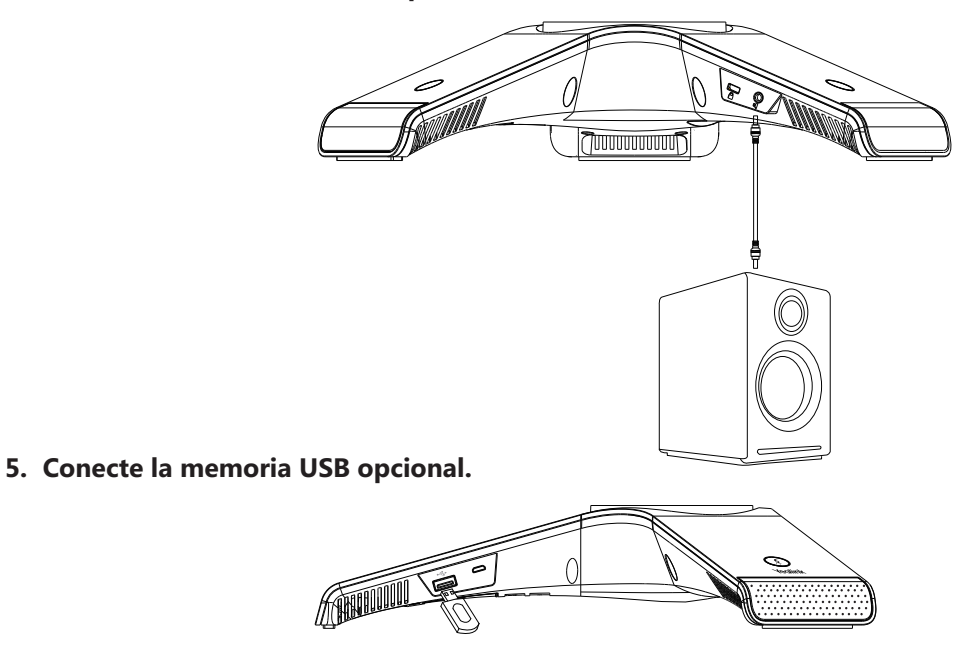

## **Puesta en funcionamiento**

El proceso de inicialización empezará automáticamente cuando el teléfono IP esté conectado a la red y reciba alimentación. El teléfono estará listo para usar tras la puesta en funcionamiento. Puede configurar el teléfono a través de la interfaz de usuario web o la interfaz de usuario del teléfono.

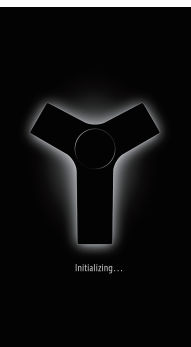

## **Instrucciones para los componentes de hardware**

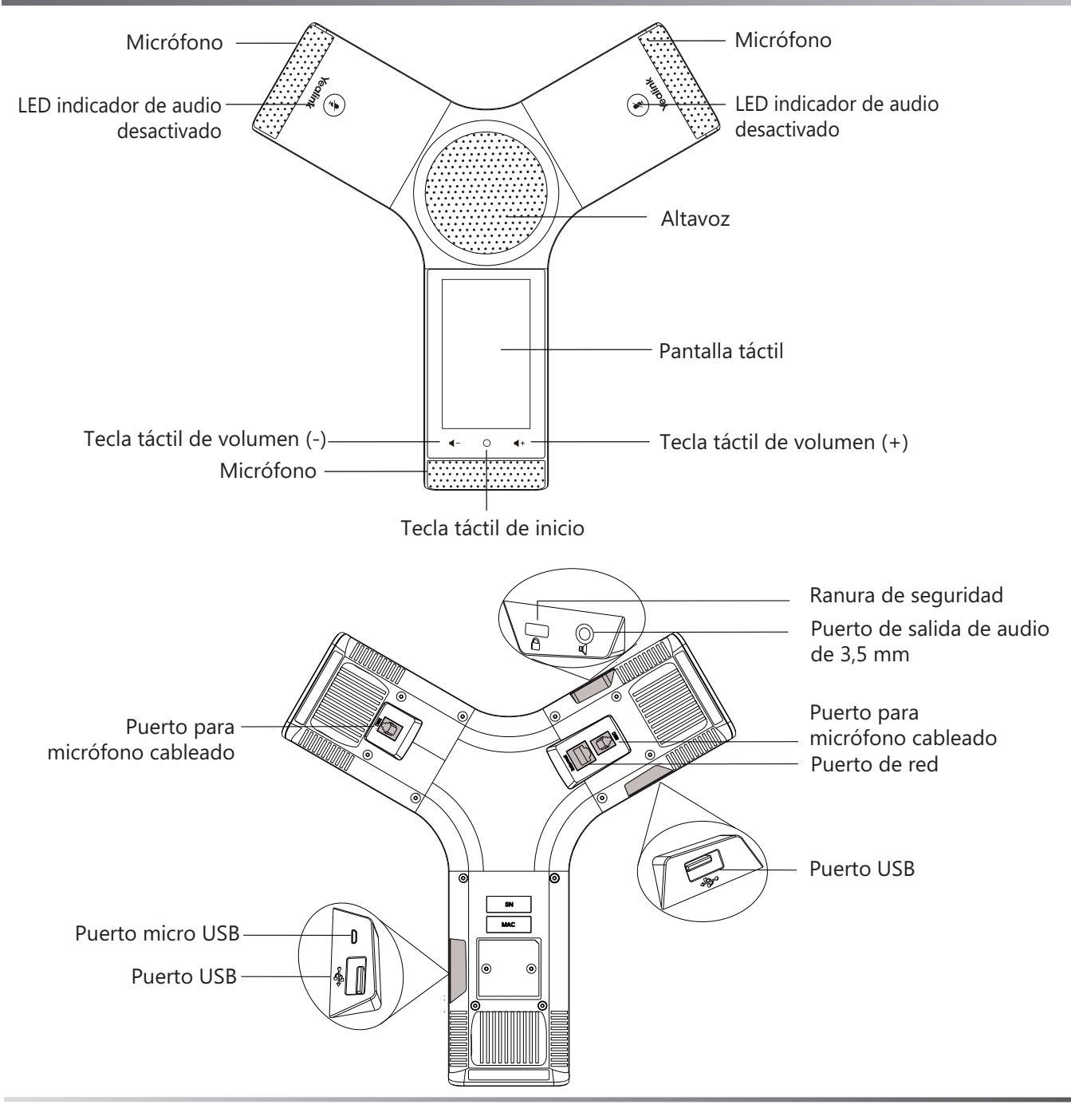

## **Uso de la pantalla táctil**

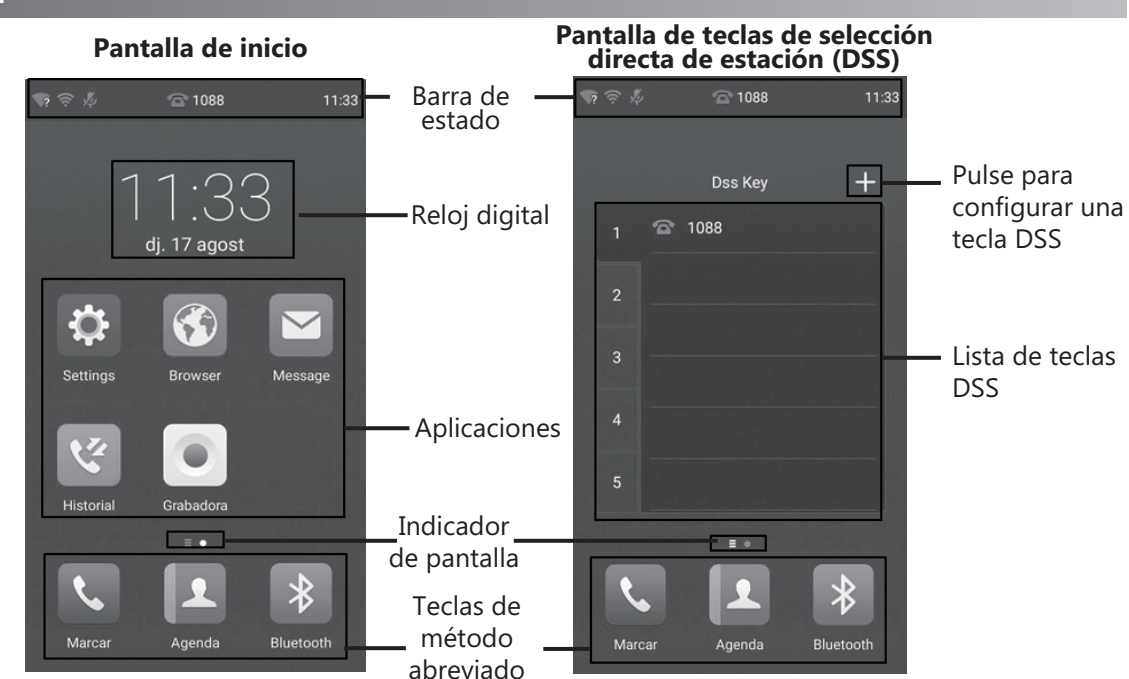

Deslice de izquierda a derecha para alternar entre las dos pantallas en suspensión.

### **Centro de control y centro de notificaciones**

Deslice el dedo de arriba a abajo en la pantalla para entrar en el centro de control y el centro de notificaciones.

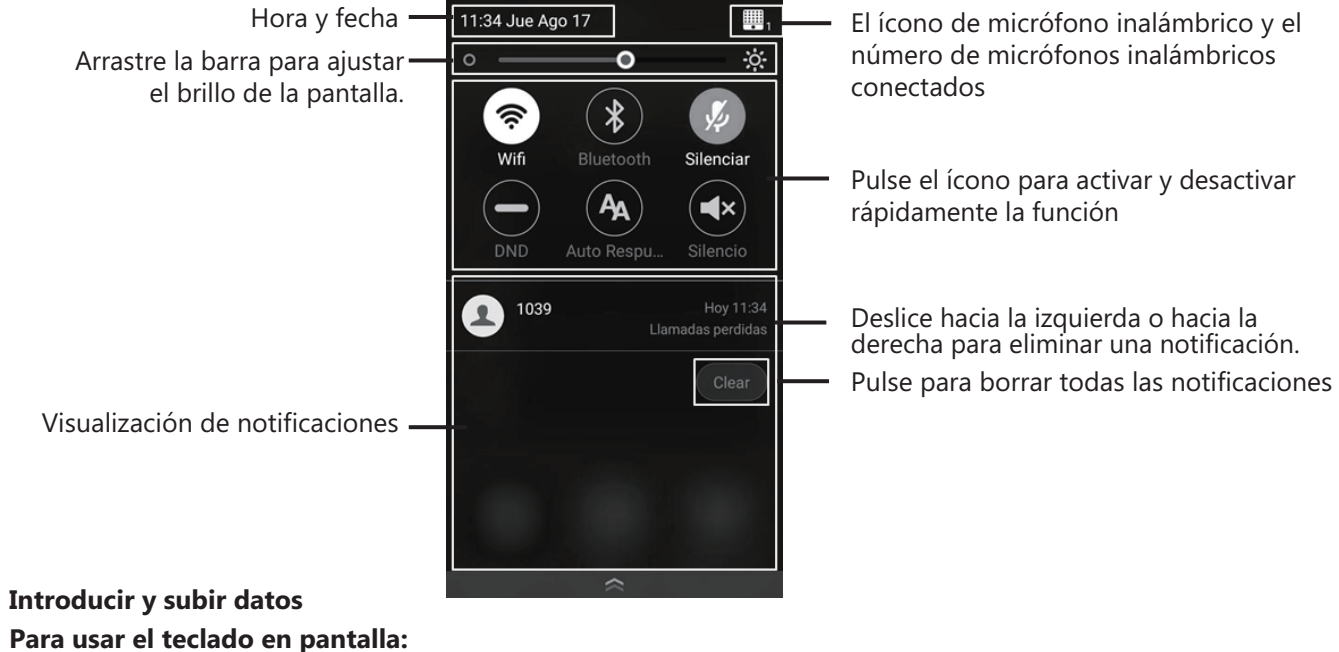

1. Pulse en el campo de entrada y el teclado en pantalla aparecerá en la pantalla táctil.

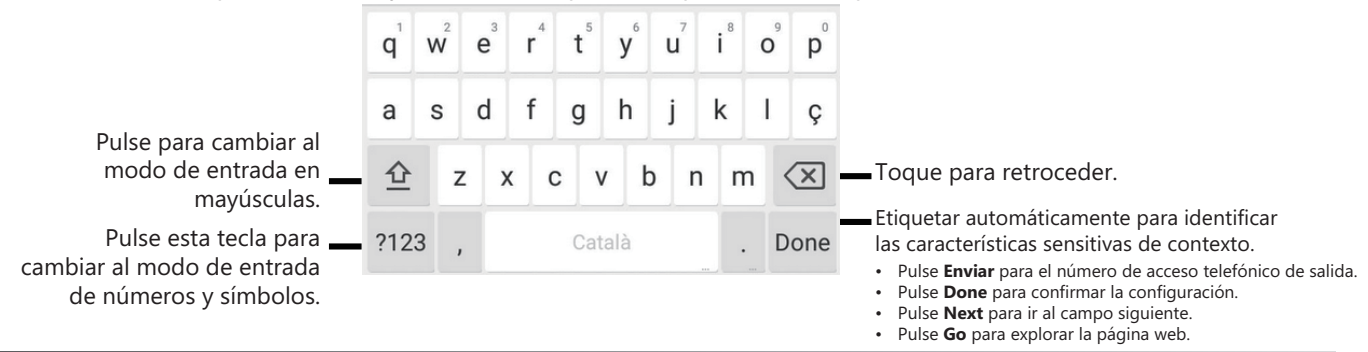

#### **Configuración a través de la interfaz web**

#### **Acceso a la interfaz web:**

- 1. Seleccione **Ajustes->General** para obtener la dirección IP del teléfono.
- 2. Abra el navegador de la Web en su ordenador, introduzca la dirección IP en la barra de direcciones (por ejemplo, "http://192.168.0.10" o "192.168.0.10") y haga clic en la tecla **Introduzca**.
- 3. Introduzca el nombre de usuario (predeterminado: admin) y la contraseña (predeterminada: admin) en la página de inicio de sesión y haga clic en **Confirmar**.

#### **Configuración de la red:** Haga clic en **Red->Básicos->Config IPv4**

Puede configurar los ajustes de la red de las formas siguientes:

**DHCP:** El teléfono intentará contactar con un servidor DHCP de su red para obtener los ajustes de red válidos, es decir, la dirección IP, la máscara de subred, la dirección de la puerta de enlace y la dirección DNS.

**Dirección IP estática:** Si el teléfono no puede contactar con un servidor DHCP por alguna razón, deberá configurar manualmente la dirección IP, la máscara de subred, la dirección de la puerta de enlace y la dirección de los DNS primario y secundario del teléfono.

**PPPoE:** Si está utilizando un módem xDSL, puede conectar el teléfono a Internet a través del modo PPPoE. Contacte con el ITSP para solicitar el nombre de usuario y la contraseña de PPPoE.

Nota: El teléfono IP también es compatible con IPv6, pero está deshabilitado de forma predeterminada. Los ajustes incorrectos de la red pueden dar como resultado la inaccesibilidad del teléfono y tener influencia en el comportamiento de la red. Contacte con el administrador de su sistema para obtener más información.

#### **Ajustes de cuenta:** Seleccione **Cuenta->Registrar**.

#### **Parámetros de la cuenta:**

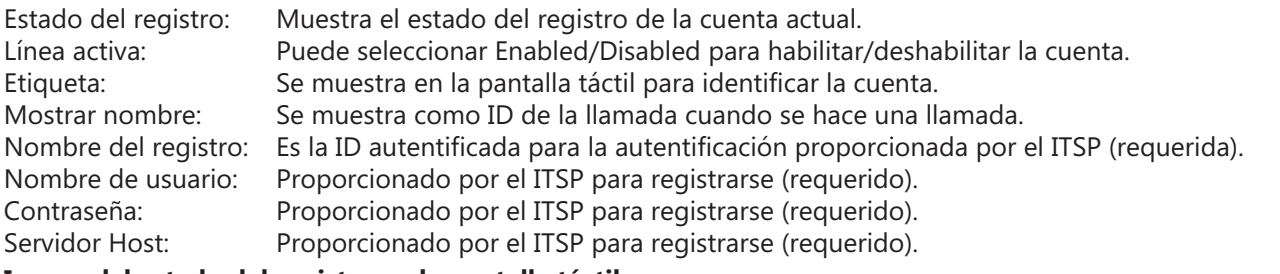

#### **Iconos del estado del registro en la pantalla táctil:**

(Verde) Registrada (Gris) Error de registro (Verde y parpadeando) Registrando

Nota: Compruebe con el administrador de su sistema si aparece algún error durante el proceso de registro o si se requiere una configuración específica para registrarse.

#### **Configuración a través de la interfaz de usuario del teléfono**

#### **Configuración de la red:**

1. Pulse **Ajustes->Avanzado** (contraseña predeterminada: admin) ->**Red->Puerto WAN/VLAN/Web Server/802.1x/VPN/LLDP/CDP/NAT** para configurar la red.

#### **Conexión a una red inalámbrica:**

- 1. Pulse **Ajustes** en la pantalla de inicio para acceder a la configuración.
- 2. Pulse **Wi-Fi** en el bloque **Básico**.
- 3. Active el **Wi-Fi**.
- El botón cambia a verde y el teléfono buscará automáticamente las redes inalámbricas disponibles en su área.
- 4. Pulse una red inalámbrica en la lista de redes.
- 5. Si la red es segura, introduzca su contraseña en el campo **Contraseña**.
- 6. Pulse **Conectar** para conectarse a la red inalámbrica.

### **Ajustes de cuenta:**

1. Pulse **Ajustes->Avanzado** (contraseña predeterminada: admin) ->**Cuentas** para configurar la cuenta.

## **Funcionalidades básicas de llamadas**

### **Hacer una llamada**

Es posible hacer una llamada introduciendo manualmente un número de teléfono, o llamar a un contacto desde el **Directorio** o el **Historial**.

En la pantalla de inicio, realice una de las siguientes acciones:

- Pulse **Marcar** para marcar, introduzca el número de teléfono y luego pulse **Enviar** para enviar.
- Pulse **Directorio/Historial** y luego pulse la entrada deseada para marcar el número correspondiente.

#### **Responder a una llamada**

Pulse **Contestar** para responder.

#### **Terminar una llamada**

Pulse **Terminar** para finalizar la llamada.

## **Desactivar y activar el audio de una llamada**

#### **Para silenciar o desactivar el audio de una llamada:**

Pulse Silencio en la pantalla táctil o pulse  $\Im$ ) durante una llamada. El LED de la tecla de desactivación del audio se ilumina en color rojo fijo.

#### **Para reactivar el audio de una llamada:**

Pulse **Silencio** otra vez en la pantalla táctil o pulse  $\circledast$ ) para activar el audio de la llamada. El LED de la tecla de desactivación del audio se ilumina en verde fijo.

#### **Llamada en espera y reanudación de llamadas**

**Para retener o poner en espera una llamada:**

Seleccione **Más->Retener** durante la llamada.

#### **Para reanudar una llamada:**

Seleccione Más->Reanudar o pulse (Reanudar durante una llamada.

#### **Conferencia local**

Es posible mantener una conferencia a cinco con hasta cuatro participantes.

#### **Para iniciar una conferencia:**

1. Pulse  $\frac{1}{\ln$ vite durante una llamada.

- 2. ¿Pulse **Llamar números múltiples? Pulse aquí>>**.
- 3. Introduzca un número de teléfono y luego pulse **Añadir miembros** para agregar los participantes. También es posible seleccionar un contacto del **Directorio** o del **Historial** para que forme parte de una conferencia.
- 4. Repita el paso 3 para agregar más participantes.
- 5. Pulse  $\mathbb{C}$  para llamar a los participantes que haya agregado.
- Los participantes entrarán en la conferencia tras responder.

#### **Para agregar dos llamadas a la conferencia:**

Pulse (**Unir llamadas**) en la pantalla de llamadas.

#### **Para gestionar un participante en particular:**

Pulse el avatar del participante deseado y haga lo siguiente:

- Pulse **Silenciar remoto** para desactivar remotamente el audio del participante. El participante silenciado podrá oír a todos pero nadie podrá oírle.
- Pulse **Retener/Reanudar** para poner en espera/reanudar la llamada del participante.
- Pulse **Separar** para separar el participante de la conferencia.
- Pulse **Eliminar** para eliminar el participante de la conferencia.

## Pulse **Detalles** para acceder a la información del participante.

#### **Grabación de llamadas**

Es posible grabar las llamadas de audio en el propio teléfono o en una memoria USB (si estuviera conectada). **Para grabar las llamadas de audio:**

1. Pulse  $\odot$  durante una llamada o conferencia.

- 2. De estar conectada una memoria USB, seleccione dónde desea guardar sus grabaciones.
- El ícono de grabación  $\odot$  cambia a  $\odot$ , apareciendo la duración de la grabación y una marca indicadora en la pantalla táctil.
- 3. Si desea hacer una marca durante la grabación, pulse **Marcar** una vez y, entonces, la pantalla LCD mostrará Mark+1, lo que significa que hay una marca en esa grabación.
- 4. Pulse . Se guardará la grabación.
- Al finalizar una llamada o una conferencia durante la grabación, esta se guardará automáticamente.

#### **Desvío de Llamadas**

Es posible desviar una llamada o todas las llamadas entrantes a un contacto.

#### **Para desviar una llamada entrante a un contacto:**

- 1. Pulse  $\Diamond$  en la pantalla de llamadas entrantes.
- 2. Introduzca el número al que quiera desviar la llamada.

También es posible seleccionar un contacto del **Directorio** o del **Historial**. La llamada se transfiere directamente al contacto.

#### 3. Pulse **Desvío**.

#### **Para desviar todas las llamadas entrantes a un contacto:**

- 1. Pulse **Ajustes** en la pantalla de inicio para acceder a la configuración.
- 2. Seleccione **Desvío** en el bloque de funciones (**Funciones**).
- 3. Seleccione el tipo de desvío deseado:

**Desvío incondicional**----Las llamadas entrantes se desvían incondicionalmente.

**Desvío en ocupado**----Las llamadas entrantes se desvían cuando el teléfono está ocupado.

**Desvío si no contesta**----Las llamadas entrantes se desvían si no se responde tras un periodo de tiempo.

- 4. Active el tipo de desvió deseado.
- 5. Introduzca el número al que desee desviar en el campo **Desviar a**.
- 6. Si selecciona **Desvío sin respuesta**, pulse en el campo **Tiempo de espera** para seleccionar el número de veces que deberá sonar antes de desviar la llamada al no contestarla.
- 7. Pulse para aceptar el cambio.

#### **Transferencia de llamadas**

Puede transferir una llamada de las formas siguientes:

#### **Transferencia ciega**

- 1. Seleccione **Más->Transferir** durante una llamada. La llamada se pone en espera.
- 2. Introduzca el número al que quiere transferir la llamada. También es posible seleccionar un contacto del **Agenda** o del **Historial** al que desee transferir la llamada.

#### 3. Pulse **Transferir**.

4. Pulse **Transferir** en el cuadro de diálogo.

#### **Transferencia semiatendida**

- 1. Seleccione **Más->Transferir** durante una llamada. La llamada se pone en espera.
- 2. Introduzca el número al que quiere transferir la llamada.
- 3. Pulse **Transferir**.
- 4. Pulse **Enviar** en el cuadro de diálogo.
- 5. Pulse **Transferir** al oír el tono de devolución de llamada.

#### **Transferencia atendida**

1. Seleccione **Más->Transferir** durante una llamada. La llamada se pone en espera.

2. Introduzca el número al que quiere transferir la llamada.

#### 3. Pulse **Transferir**.

- 4. Pulse **Enviar** en el cuadro de diálogo.
- 5. Pulse **Transferir** al contestar el segundo participante.

## **Personalización del teléfono**

## **Directorio local L**

#### **Para añadir un contacto:**

1. Pulse **Directorio** en la pantalla principal para acceder al directorio.

2. Pulse  $\blacksquare$ .

- 3. Introduzca un nombre de contacto único en el campo **Nombre** y los números de contacto en los campos correspondientes.
- 4. Pulse y para aceptar el cambio.

#### **Para editar un contacto:**

- 1. Pulse **Directorio** en la pantalla principal para acceder al directorio.
- 2. Pulse  $(i)$  después del contacto deseado.
- 3. Edite la información de contacto.
- 4. Pulse  $\blacktriangleright$  para aceptar el cambio.

### **Para eliminar un contacto:**

1. Pulse **Directorio** en la pantalla principal para acceder al directorio.

- 2. Pulse *(i)* después del contacto deseado y luego pulse **Eliminar** para eliminar.
- 3. Toque **OK** cuando aparezca en la pantalla táctil "Borrar elemento seleccionado?".

Nota: Puede añadir fácilmente contactos desde el registro de llamadas. Para obtener más información, consulte **Historial de Llamadas**.

### **Historial de llamadas**

1. Pulse **Historial** en la pantalla de inicio para acceder al historial.

- 2. Pulse **Llamadas locales** y seleccione la lista deseada de historial de llamadas.
- 3. Arrastre hacia arriba y hacia abajo para desplazarse
- 4. Pulse  $(i)$  después de la entrada deseada para luego poder hacer lo siguiente:
	- Toque **Enviar** para realizar una llamada.
	- Pulse **Configurar en tecla DSS** para asignar una marcación rápida a la tecla DSS de la entrada.
	- Toque **Añadir** para añadir la entrada al directorio local.
	- Pulse **Editar antes de llamar** si desea editar el número de teléfono de la entrada antes de realizar una llamada.
	- Toque **Lista Negra** para añadir la entrada a la lista negra.
	- Toque **Eliminar** para eliminar la entrada de la lista.

### **Control de volumen**

- Pulse  $\blacktriangleleft$   $\circ$   $\blacktriangleleft$  + en el teléfono IP durante una llamada para ajustar el volumen del receptor.
- Pulse  $\blacktriangleleft$   $\circ$   $\blacktriangleleft$  + en el teléfono IP estando el teléfono inactivo o sonando para ajustar el volumen del timbre.
- Pulse  $\blacktriangleleft$   $\circ$   $\blacktriangleleft$  + para ajustar el volumen multimedia en la pantalla correspondiente.

## **Uso del Micrófono de expansión cableado CPE90 para teléfonos de conferencias**

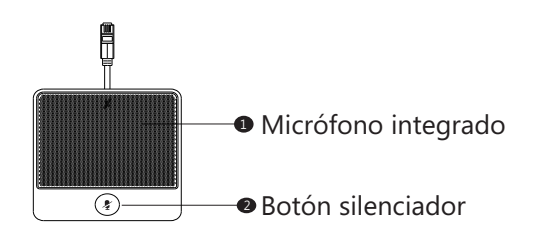

### **Para silenciar una llamada, si usa un CPE90:**

1. Pulse  $(\clubsuit)$  en la parte superior del CPE90 durante una llamada. El led de la tecla de desactivación del audio se ilumina de color rojo fijo.

#### **Para reactivar el audio de una llamada:**

1. Pulse  $(\mathcal{F})$  otra vez para reactivar el audio de la llamada.

#### **Conserve estas instrucciones. ¡Lea estas instrucciones de seguridad antes de usar el dispositivo!**

Las siguientes instrucciones básicas de seguridad deben respetarse siempre para reducir el riesgo de incendio, descarga eléctrica y otras lesiones personales.

#### **Requisitos generales**

- Lea detenidamente estas instrucciones de seguridad antes de instalar y usar el dispositivo y controle la situación durante el funcionamiento.
- Mantenga siempre el dispositivo seco y limpio durante el proceso de almacenaje, transporte y funcionamiento.
- Evite golpes y sacudidas en el dispositivo durante el proceso de almacenaje, transporte y funcionamiento.
- No desmonte el dispositivo por su cuenta. En caso de fallos, póngase en contacto con el centro de mantenimiento designado para su reparación.
- No se permite hacer modificaciones en la estructura ni el diseño de seguridad del dispositivo sin previo consentimiento por escrito. Yealink no será responsable bajo ninguna circunstancia de las consecuencias o problemas legales derivados de dichas modificaciones.
- Consulte las leyes y estatutos pertinentes cuando use el dispositivo. También deben respetarse los derechos legales de terceros.

#### **Requisitos ambientales**

- Coloque el dispositivo en un lugar bien ventilado. No exponga el dispositivo a la luz del sol directa.
- Mantenga el dispositivo seco y libre de polvo.
- Coloque el dispositivo sobre una plataforma estable y nivelada.
- No coloque objetos pesados sobre el dispositivo para evitar daños o deformaciones causadas por el peso.
- Deje al menos 10 cm de distancia entre el dispositivo y los objetos más cercanos para facilitar la disipación del calor.
- No coloque el dispositivo encima o cerca de objetos inflamables o vulnerables al fuego, como materiales hechos de goma.
- Mantenga el dispositivo alejado de fuentes de calor o fuego vivo, como velas o radiadores eléctricos.
- Mantenga el dispositivo alejado de aparatos domésticos con campos magnéticos o electromagnéticos intensos, como hornos microondas o neveras.

#### **Requisitos de funcionamiento**

- No permita que los niños utilicen el dispositivo sin supervisión.
- No permita que los niños jueguen con el dispositivo ni sus accesorios para evitar asfixia accidental.
- Utilice únicamente los accesorios suministrados o autorizados por el fabricante.
- La alimentación eléctrica debe cumplir los requisitos de voltaje de entrada del dispositivo. Utilice únicamente una toma de corriente con protección contra sobretensiones.
- Asegúrese de tener las manos completamente secas antes de enchufar o desenchufar los cables.
- No derrame líquidos de ningún tipo sobre el producto ni use el equipo cerca de agua, por ejemplo, cerca de una bañera, palangana, fregadero, sótanos húmedos o piscinas.
- No pise, estire ni retuerza los cables para evitar fallos del dispositivo.
- En caso de tormenta, deje de usar el aparato y desenchúfelo de la alimentación eléctrica. Desenchufe la clavija eléctrica y el cable de par trenzado (el cable de radiofrecuencia) de la línea de abonado digital simétrica (ADSL, por sus siglas en inglés) para evitar rayos.
- Si deja el dispositivo sin utilizar durante mucho tiempo, desconéctelo de la alimentación eléctrica y desenchufe la clavija eléctrica.
- Si sale humo del dispositivo o ruidos u olores anormales, desconecte el dispositivo de la alimentación eléctrica y desenchufe la clavija eléctrica inmediatamente. Póngase en contacto con el centro de mantenimiento designado para su reparación.
- No introduzca ningún objeto que no forme parte del producto o de los accesorios en las ranuras del equipo.
- Antes de conectar un cable, conecte el cable de toma de tierra del dispositivo. No desconecte el cable de toma de tierra hasta que haya desconectado los demás cables.

#### **Requisitos de limpieza**

- Antes de limpiar el dispositivo, deje de utilizarlo y desconéctelo de la alimentación eléctrica.
- Utilice un trapo suave, seco y antiestático para limpiar el dispositivo.
- Mantenga el enchufe eléctrico limpio y seco. Si usa un enchufe eléctrico sucio o húmedo podría provocar una descarga eléctrica y otros peligros.

#### **RECICLAJE AMBIENTAL**

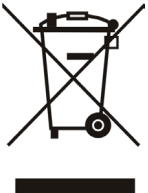

### **Nunca deseche el equipo con los residuos domésticos**

Pregunte en su ayuntamiento cómo desecharlo de forma respetuosa con el medio ambiente. Se debe reciclar caja de cartón, el embalaje de plástico y los componentes en conformidad con la normativa de reciclaje vigente en su país.

#### **Respete siempre la normativa vigente**

En caso de incumplirla, podría ser multado o procesado en cumplimiento de la ley. El cubo de basura tachado que aparece en el producto indica que debe llevarse a un centro de eliminación de residuos especiales y debe tratarse por separado de los residuos urbanos al final de su vida útil.

Dirección: 309, 3th Floor, No.16, Yun Ding North Huli District, Xiamen City, Fujian, P.R. C Ding North Road, Huli District, Xiamen City, Fujian, P.R. China

China

# Yealink  $\epsilon$

## **Declaración de conformidad**

#### Declarante:

YEALINK (XIAMEN) NETWORK TECHNOLOGY CO.,LTD Dirección: 309, 3th Floor, No.16, Yun Ding North Road, Huli District, Xiamen City, Fujian, P.R. China FECHA: 30 de enero de 2017

### Declara que el producto **Tipo: Teléfono IP HD para conferencias Modelo: CP960**

cumple con los requisitos esenciales y cualesquiera otras disposiciones aplicables o exigibles de la directivas CE **Directivas:** 2014/30/UE, 2014/35/UE, **RED 2014/53/UE**

#### **Conformidad**

El producto cumple con las siguientes normas: Seguridad: **EN 60950-1:2006+A11:2009+A1:2010+A12:2011+A2:2013** EMC: **EN 55032:2012/AC:2013 EN 55024:2010 EN61000-3-2: 2014 EN61000-3-3: 2013 Radio: ETSI EN 301 489-1 V2.1.1, ETSI EN 301 489-6 V2.1.1, ETSI EN 301 489-17 V3.1.1, ETSI EN 300 328 V2.1.1, ETSI EN 301 893 V2.1.1, EN 301 406 V2.2.2 Salud: EN 62311:2008**

**Directiva 2011/65/UE** del Parlamento Europeo y del Consejo, de 8 de junio de 2011, sobre restricciones a la utilización de determinadas sustancias peligrosas en aparatos eléctricos y electrónicos (RoHS) **Directiva 2012/19/UE** del Parlamento Europeo y del Consejo del 24 de julio de 2012 sobre Residuos de Aparatos Eléctricos y Electrónicos (RAEE).

**Reglamento (CE) n.º 1907/2006** del Parlamento Europeo y del Consejo del 18 de diciembre de 2006 relativo al registro, evaluación, autorización y restricción de sustancias y preparados químicos (REACH).

NAME: Stone Lu DATE: 2017-06-30 TITLE: Vice Presiden

YEALINK (EUROPE) NETWORK TECHNOLOGY B.V. Address: Strawinskylaan 3127, Atrium Building, 8th floor, 1077ZX Amsterdam, the Netherlands Telephone: +31(0)646111373 Email: EUROPE@Yealink.com

Dirección: 309, 3th Floor, No.16, Yun Ding North Ding North Road, Road, Huli District, Xiamen City, Fujian, P.R. Huli District, Xiamen City, Fujian, P.R. China

China

#### **Acerca de Yealink**

Yealink (código bursátil: 300628) es un proveedor líder mundial de soluciones de terminales de comunicaciones unificadas que ofrece principalmente sistemas de videoconferencia y soluciones de comunicaciones por voz. Fundada en el año 2001, Yealink sabe sacar provecho de su investigación y desarrollo independiente, y a su capacidad de innovación para llevar adelante su misión neurálgica: "Simplificación de la colaboración para una mayor productividad". Las soluciones de terminales de comunicaciones unificadas de gran calidad que ofrece la empresa aumentan la eficiencia en el trabajo y las ventajas competitivas de sus clientes en más de 100 países. Yealink es el segundo mayor proveedor mundial de teléfonos SIP y el número uno en el mercado chino.

#### **Asistencia técnica**

Visite el Wiki de Yealink (http://support.yealink.com/) para la descarga de firmware, documentación de productos, preguntas frecuentes, etc. Para beneficiarse de un mejor servicio, le recomendamos que use el sistema de tickets (http://ticket.yealink.com) a fin de hacernos llegar cualquier problema técnico que se le presente.

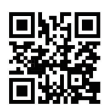

YEALINK (XIAMEN) NETWORK TECHNOLOGY CO.,LTD. Página web: www.yealink.com Dirección: 309, 3th Floor, No.16, Yun Ding North Road, Huli District, Xiamen City, Fujian, P.R. China Derechos de autor © 2017 Yealink Inc. Todos los derechos reservados.

## **Contenu de la boîte**

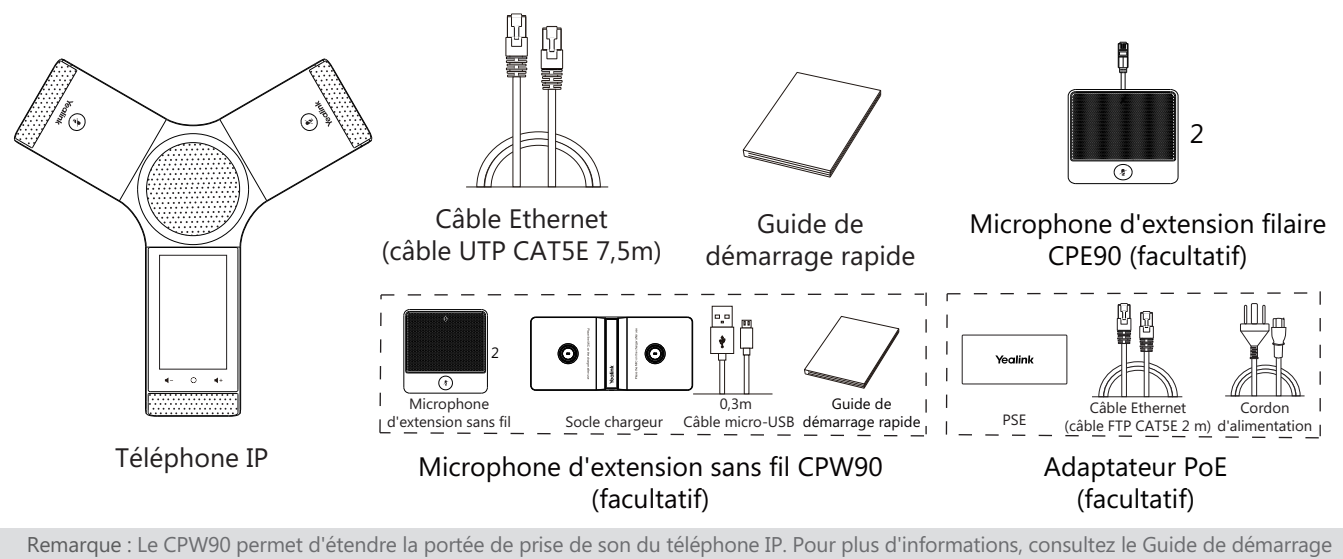

rapide du Yealink CPW90. Nous vous recommandons d'utiliser uniquement des accessoires fournis ou approuvés par Yealink. L'utilisation d'accessoires tiers est susceptible de réduire les performances de l'appareil.

## **Montage du téléphone**

#### **1. Connectez l'alimentation et le réseau filaire.**

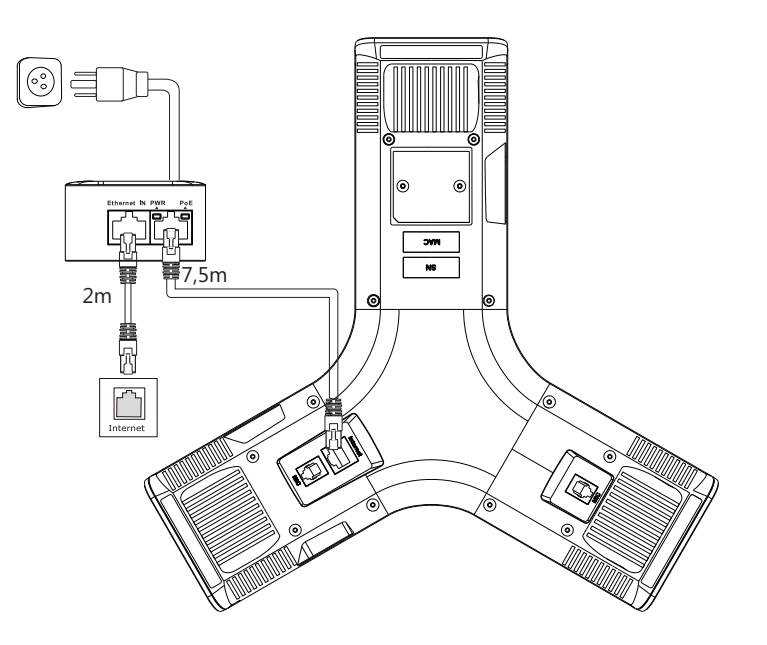

Vous pouvez également vous connecter au réseau sans fil après le démarrage. Consultez la section **Connexion au réseau** sans fil mentionnée ci-dessous dans **Configurer votre téléphone** pour plus d'informations.

Remarque : Le téléphone IP doit uniquement être utilisé avec l'adaptateur PoE original de Yealink (54 V/0,56 A). L'utilisation d'un adaptateur PoE tiers est susceptible d'endommager le téléphone. Le câble et le fil doivent être remplacés immédiatement si la gaine est endommagée.

**2. Connectez le microphone d'extension filaire facultatif CPE90.**

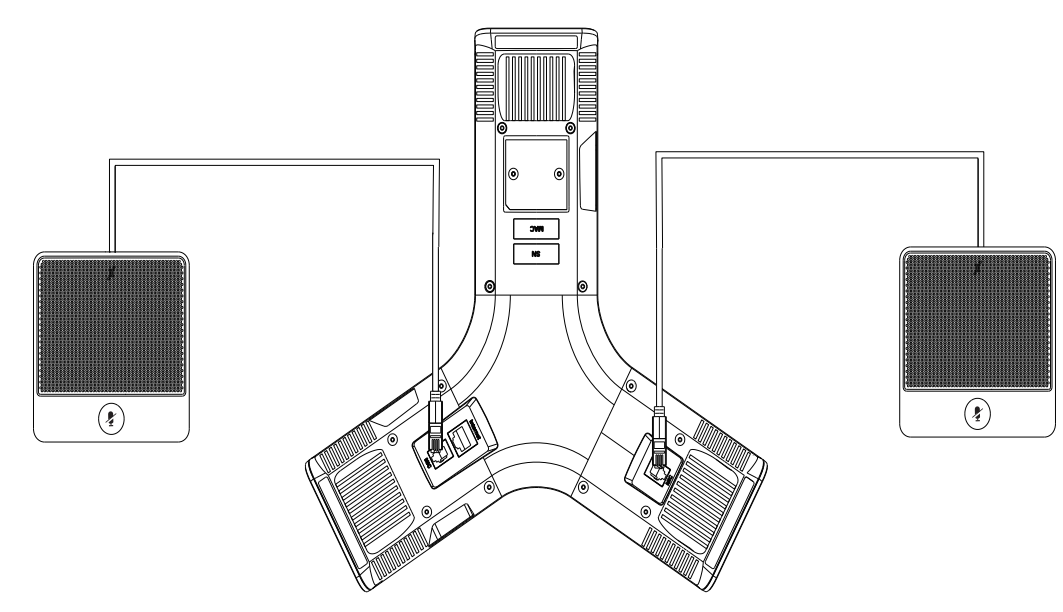

**3. Connectez le PC facultatif.**

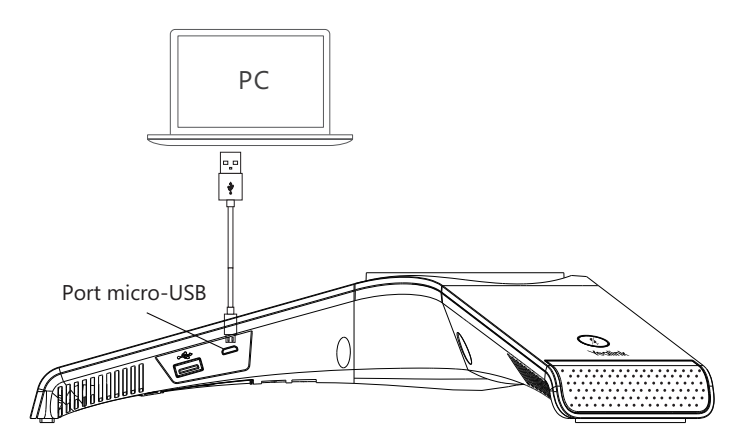

**4. Connectez le haut-parleur externe facultatif.**

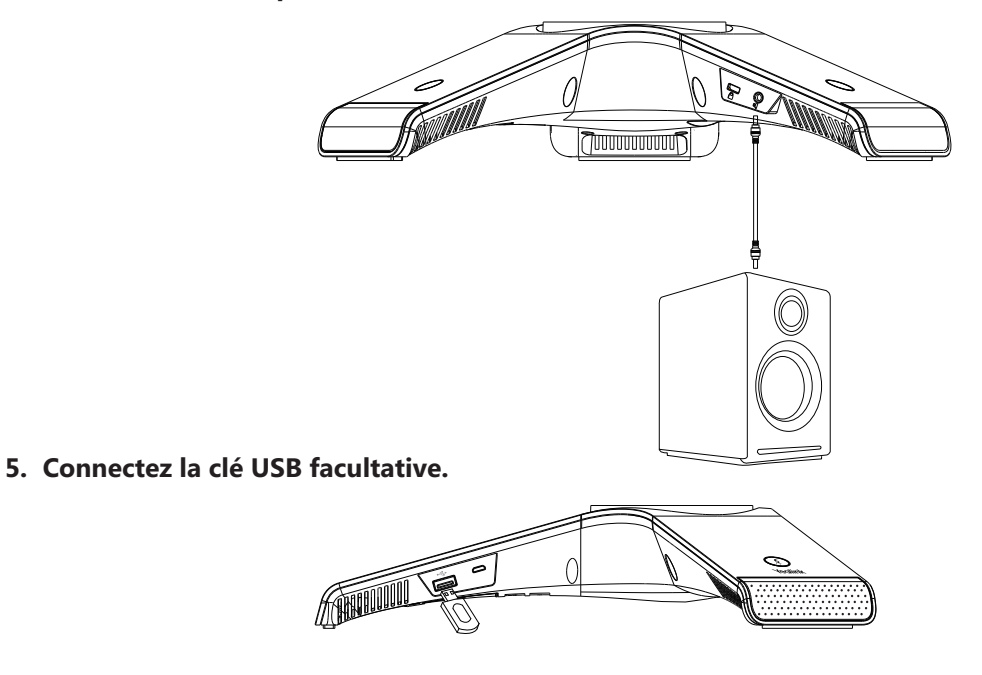

## **Démarrage**

Une fois que le téléphone IP est connecté au réseau et est alimenté en courant, la procédure d'initialisation démarre automatiquement. Après le démarrage, le téléphone est prêt à l'utilisation. Vous pouvez configurer le téléphone via l'interface utilisateur web ou l'interface utilisateur du téléphone.

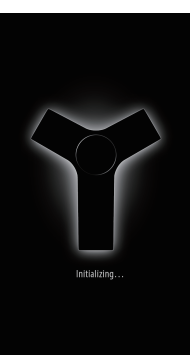

## **Instructions concernant les composants matériels**

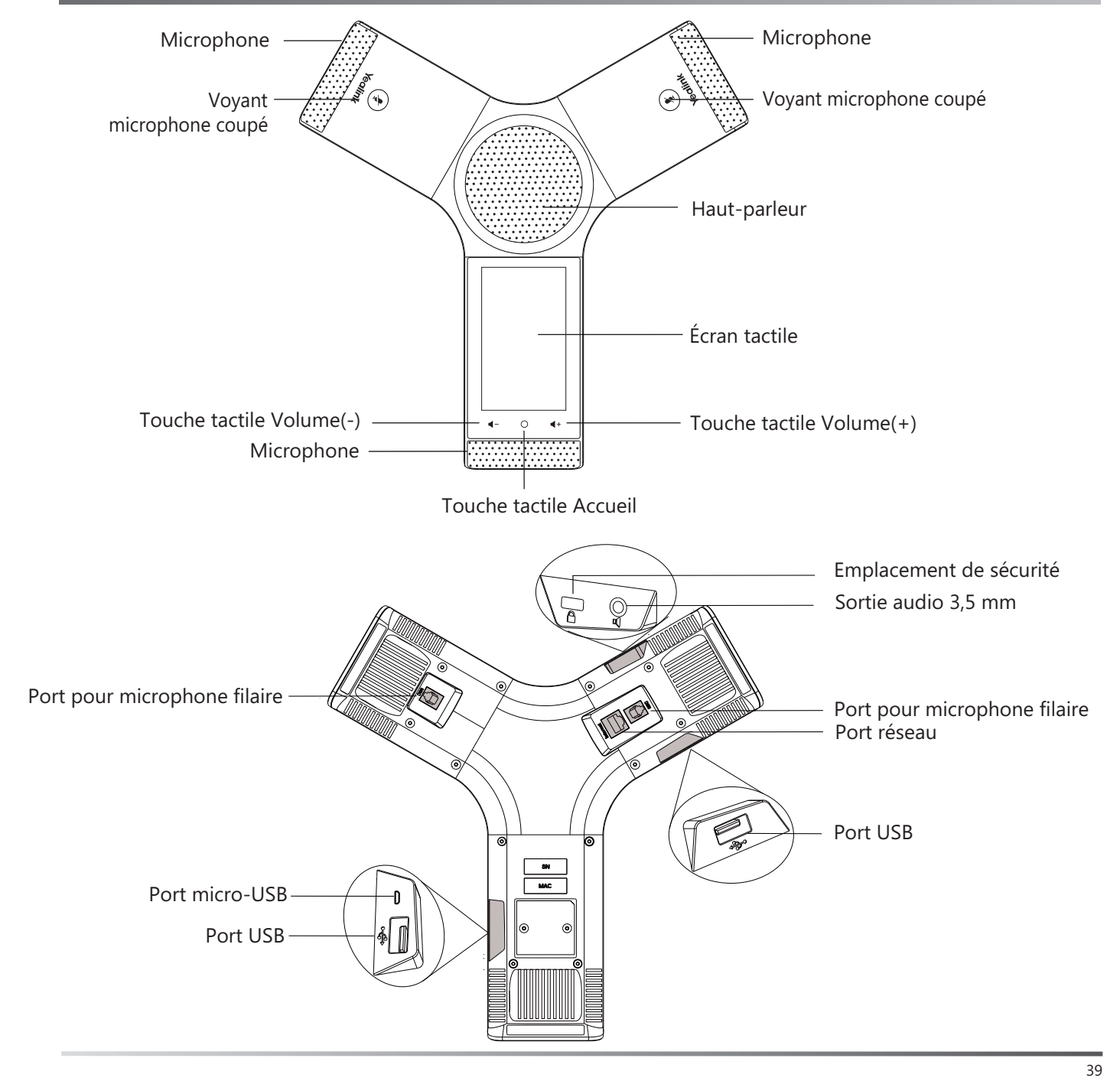

## **Utilisation de l'écran tactile**

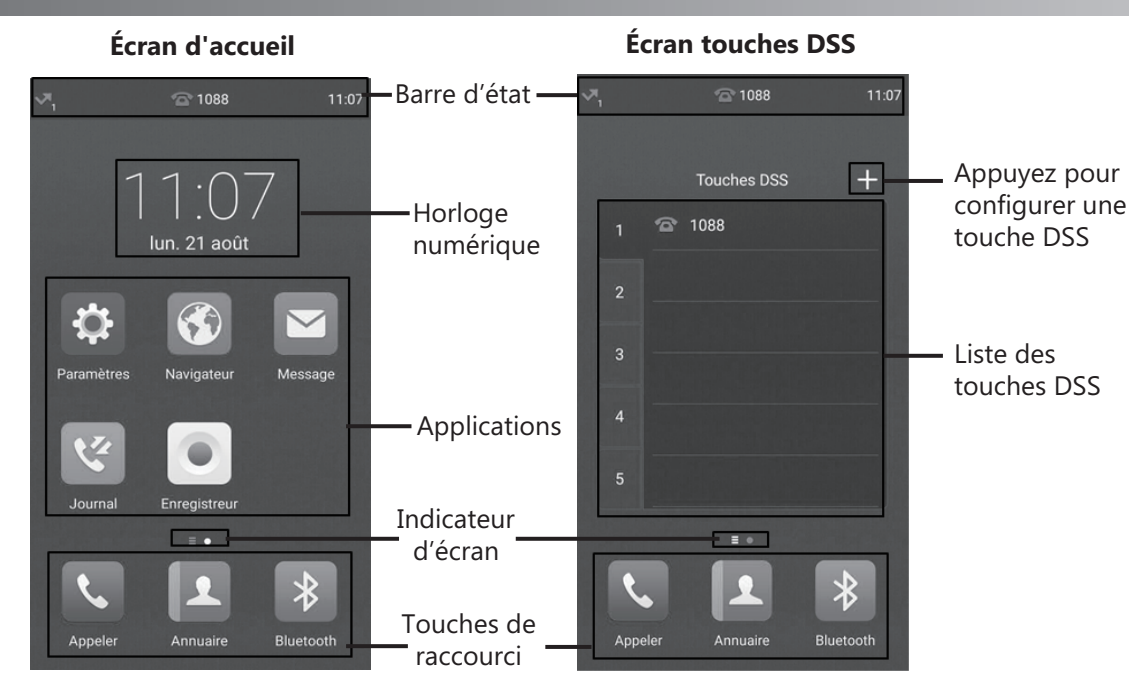

Balayez vers la gauche ou vers la droite pour basculer entre deux écrans de veille.

### **Centre de contrôle et centre de notification**

Balayez l'écran de haut en bas pour entrer dans le centre de contrôle et le centre de notification.

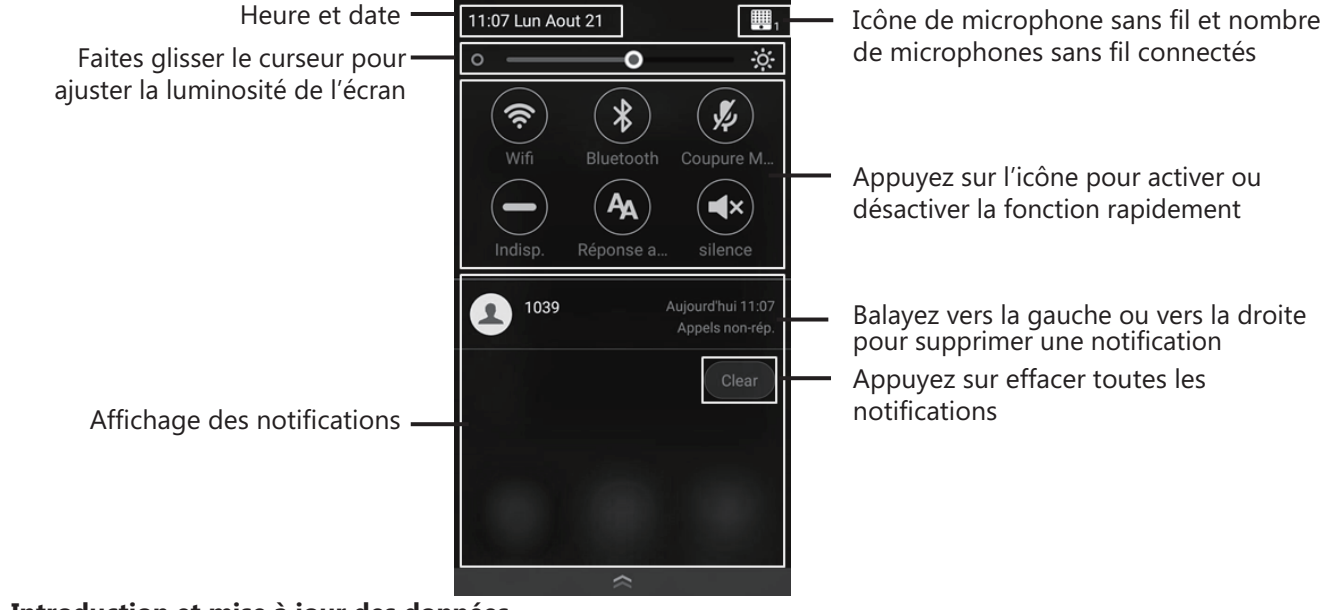

#### **Introduction et mise à jour des données Pour utiliser le clavier 'virtuel :**

1. Sélectionnez le champ de saisie et le clavier virtuel s'affichera sur l'écran tactile.

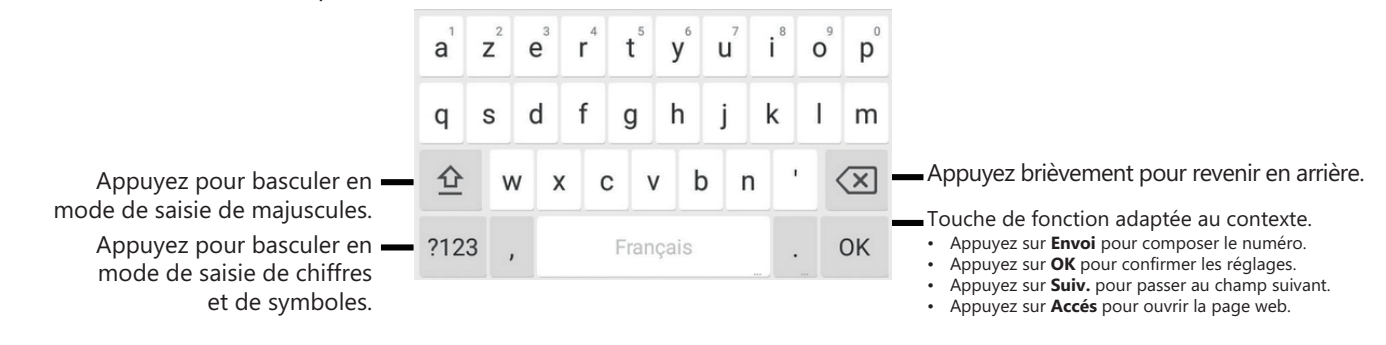

#### **Configuration via l'interface utilisateur web**

#### **Accès à l'interface utilisateur web :**

1. Appuyez sur **Paramètres**->**Général** pour obtenir l'adresse IP du téléphone.

- 2. Ouvrez le navigateur web sur votre ordinateur, saisissez l'adresse IP dans la barre d'adresse (par exemple « http://192.168.0.10 » ou « 192.168.0.10 ») et appuyez sur **Entrer**.
- 3. Saisissez le nom d'utilisateur (par défaut : admin) ainsi que le mot de passe (par défaut : admin) dans la page de connexion et cliquez sur **Confirmer**.

#### **Paramètres du réseau :** Cliquez sur **Réseau**->**de base**->**Configuration IPv4**

Vous pouvez configurer les paramètres du réseau de l'une des manières suivantes :

**DHCP :** Par défaut, le téléphone tente de se connecter à un serveur DHCP de votre réseau pour obtenir des paramètres de réseau valables, par exemple l'adresse IP, le masque de sous-réseau, l'adresse de passerelle et l'adresse DNS.

**Adresse IP statique :** Si le téléphone est incapable de se connecter à un serveur DHCP, pour une raison ou une autre, vous devez configurer manuellement l'adresse IP, le masque de sous-réseau, l'adresse de passerelle, l'adresse DNS primaire et l'adresse DNS secondaire pour le téléphone.

**PPPoE :** Si vous utilisez un modem xDSL, vous pouvez raccorder votre téléphone à l'Internet via le mode PPPoE. Contactez le ITSP pour obtenir le nom d'utilisateur et le mot de passe PPPoE.

Remarque : Le téléphone IP prend également en charge IPv6, mais IPv6 est désactivé par défaut. Des paramètres de réseau erronés peuvent faire échouer l'accessibilité de votre téléphone et avoir un impact sur la performance du réseau. Contactez votre administrateur de système pour plus d'informations.

#### **Paramètres du compte :** Cliquez sur **Account**->**Inscription**.

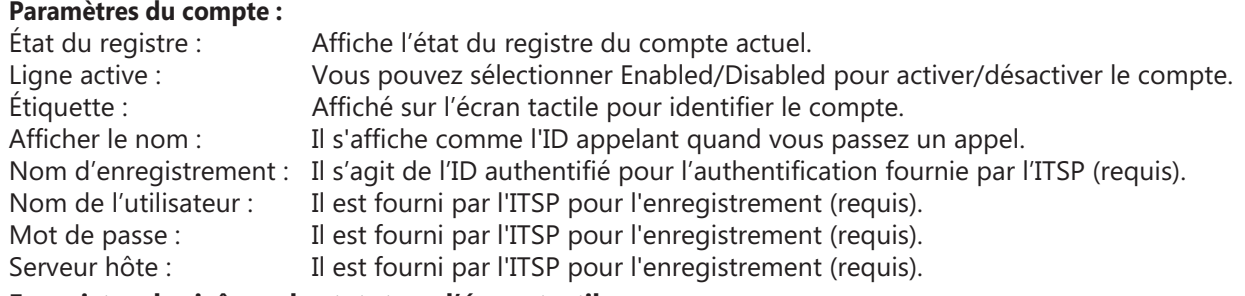

#### **Enregistrer les icônes de statut sur l'écran tactile :**

(Vert) Enregistré (Gris) Échec de l'enregistrement (Vert et clignotant) En cours d'enregistrement

Remarque : Vérifiez auprès de votre administrateur de système si une erreur apparaît pendant la procédure d'enregistrement ou si une configuration spécifique est requise pour votre enregistrement.

#### **Configuration via l'interface utilisateur du téléphone**

#### **Paramètres du réseau :**

1. Appuyez sur **Paramètres**->**Paramètres avancés** (mot de passe par défaut : admin) ->**Réseau**->**Port WAN**/**VLAN** /**Serveur Web**/**802.1x**/**VPN**/**LLDP**/**CDP**/**NAT** pour configurer le réseau.

#### **Connexion au réseau sans fil :**

- 1. Appuyez sur **Paramètres** depuis l'écran d'accueil.
- 2. Appuyez sur **Wi-Fi** depuis le bloc **Paramètres basiques**.
- 3. Activez le **Wi-Fi**.

Le bouton devient vert et le téléphone cherchera automatiquement les réseaux sans fil disponibles dans les environs. 4. Sélectionnez un réseau sans fil disponible dans la liste des réseaux.

5. Si le réseau est sécurisé, saisissez son mot de passe dans le champ **Mot de passe**.

6. Appuyez sur **Se connecter** pour vous connecter au réseau sans fil.

#### **Paramètres du compte :**

1. Appuyez sur SettingsTap **Paramètres**->**Paramètres avancés** (mot de passe par défaut : admin) ->**Comptes** pour configurer le compte.

## **Fonctions d'appel de base**

#### **Passer un appel**

Vous pouvez passer un appel en saisissant manuellement un numéro de téléphone, ou en sélectionnant un contact depuis l'écran **Annuaire** ou **Journal**.

Depuis l'écran d'accueil, effectuez l'une des actions suivantes :

- Appuyez sur **Appeler**, saisissez le numéro de téléphone puis appuyez sur **Envoi**.
- Appuyez sur **Annuaire**/**Journal**, puis appuyez sur une entrée souhaitée pour numéroter.

#### **Répondre à un appel**

Appuyez sur **Répondre**.

#### **Terminer un appel**

Appuyez sur **Fin d'appel**.

### **Couper et réactiver le microphone**

### **Pour mettre un appel en sourdine :**

Appuyez sur **Coupure Micro** sur l'écran tactile, ou appuyez sur ( $\circledast$ ) au cours d'un appel. Le voyant de la touche silencieux passe au rouge fixe.

#### **Pour réactiver le microphone :**

Appuyez sur **Coupure Micro** sur l'écran tactile ou appuyez sur  $(*)$  de nouveau pour réactiver le microphone. Le voyant de la touche silencieux passera au vert fixe.

#### **Mise en attente et reprise d'un appel**

**Pour mettre un appel en attente :**

Appuyez sur **Plus**->**Appel en attente** au cours d'un appel.

**Pour reprendre un appel :**

Appuyez sur **Plus->Reprise** ou appuyez sur $($ **Reprise** $)$  au cours d'un appel.

#### **Conférence locale**

Vous pouvez héberger une conférence à cinq avec quatre autres participants.

#### **Pour démarrer une conférence :**

1. Appuyez sur  $\frac{1}{\|m\|}$  au cours d'un appel.

#### 2. Appuyez sur **Call multiple members? Click here**>>.

- 3. Saisissez un numéro de téléphone, puis appuyez sur **Add members**.
- Vous pouvez également sélectionner un contact depuis l'écran **Annuaire** ou **Journal** pour qu'il rejoigne la conférence. 4. Répétez l'étape 3 pour inviter plus de membres.
- 5. Appuyez sur  $\mathbf{Q}$  pour appeler les membres ajoutés.

Les membres sont ajoutés à la conférence une fois qu'ils ont répondu.

#### **Pour fusionner deux appels en une conférence :**

### Appuyez sur (**Merge calls**) depuis l'écran Calls.

#### **Pour gérer chaque participant individuel :**

Appuyez sur l'avatar du participant souhaité, puis effectuez l'une des actions suivantes :

- Appuyez sur **Muet** pour mettre le participant en sourdine. Le participant en sourdine pourra entendre tout le monde, mais personne ne pourra l'entendre.
- Appuyez sur **Appel en attente**/**Reprise** pour mettre en attente/reprendre le participant.
- Appuyez sur **Diviser** pour détacher le participant de la conférence.
- Appuyez sur **Déplacer** pour supprimer le participant de la conférence. Appuyez sur **Detail** pour voir les informations du participant.

#### **Enregistrement d'appels**

Vous pouvez enregistrer des appels audio dans le téléphone lui-même ou sur une clé USB (si connectée).

#### **Pour enregistrer des appels audio :**

1. Appuyez sur  $\odot$  au cours d'un appel ou d'une conférence.

- 2. Si une clé USB est connectée, sélectionnez l'emplacement où vous souhaitez conserver vos enregistrements. L'icône d'enregistrement  $\odot$  change en  $\odot$ , la durée de l'enregistrement et un marqueur apparaissent sur l'écran
- tactile. 3. Si vous souhaitez placer un marqueur au cours de l'enregistrement, appuyez une fois sur **Marquer**, puis l'écran
- LCD affichera Mark+1, signifiant qu'il y a un marqueur dans cet enregistrement.
- 4. Appuyez sur  $\bigcirc$ . L'enregistrement est sauvegardé.

Si vous terminez un appel ou une conférence au cours de l'enregistrement, celui-ci sera automatiquement sauvegardé.

#### **Renvoyer un appel**

Vous pouvez renvoyer un appel entrant vers un contact, ou renvoyer tous les appels entrants vers un contact.

#### **Pour renvoyer un appel entrant vers un contact :**

1. Appuyez sur  $\bigcirc$  depuis l'écran appel entrant.

2. Saisissez le numéro vers lequel vous souhaitez renvoyer les appels.

Vous pouvez également sélectionner un contact depuis l'écran **Annuaire** ou **Journal**. L'appel est directement renvoyé vers le contact.

3. Appuyez sur **Renvoi**.

#### **Pour renvoyer tous les appels entrants vers un contact :**

- 1. Appuyez sur **Paramètres** depuis l'écran d'accueil.
- 2. Sélectionnez **Renvoi d'Appel** depuis le bloc **Annuaire**.
- 3. Sélectionnez le type de renvoi :

**Renvoi Immédiat**---Les appels entrants sont toujours renvoyés.

**Renvoi sur Occupation**---Les appels entrants sont renvoyés lorsque le téléphone est occupé.

**Renv. non-rép**---Les appels entrants sont renvoyés si vous ne répondez pas après une certaine durée.

- 4. Activez le type de renvoi souhaité.
- 5. Saisissez le numéro vers lequel vous souhaitez renvoyer les appels dans le champ **Renvoyer vers**
- 6. Si vous sélectionnez **Renv. non-rép**, appuyez sur le champ **Après Durées de Sonnerie** pour sélectionner la durée d'attente avant le renvoi.
- 7. Appuyez sur v pour accepter la modification.

#### **Transfert d'appel**

Vous pouvez transférer un appel d'une des façons suivantes :

#### **Transfert sans préavis**

- 1. Appuyez sur **Plus**->**Transfert** au cours d'un appel. L'appel est mis en attente.
- 2. Saisissez le numéro auquel vous souhaitez transférer l'appel. Vous pouvez également sélectionner un contact auquel vous souhaitez transférer l'appel depuis l'écran **Annuaire** ou **History**.
- 3. Appuyez sur **Transfert**.
- 4. Appuyez sur **Transfert** dans la boîte de dialogue.

#### **Transfert semi-supervisé**

- 1. Appuyez sur **Plus**->**Transfert** au cours d'un appel. L'appel est mis en attente.
- 2. Saisissez le numéro auquel vous souhaitez transférer l'appel.
- 3. Appuyez sur **Transfert**.
- 4. Appuyez sur **Envoi** dans la boîte de dialogue.
- 5. Appuyez sur **Transfert** lorsque vous entendez la tonalité de retour d'appel.

#### **Transfert supervisé**

- 1. Appuyez sur **Plus**->**Transfert** au cours d'un appel. L'appel est mis en attente.
- 2. Saisissez le numéro auquel vous souhaitez transférer l'appel.
- 3. Appuyez sur **Transfert**.
- 4. Appuyez sur **Envoi** dans la boîte de dialogue.
- 5. Appuyez sur **Transfert** lorsque le deuxième participant répond.

## **Personnaliser votre téléphone**

#### **Répertoire local**

#### **Pour ajouter un contact :**

- 1. Appuyez sur **Annuaire** depuis l'écran d'accueil.
- 2. Appuyez sur  $\bigoplus$ .
- 3. Saisissez un nom de contact unique dans le champ **Nom** ainsi que les numéros de contact dans les champs correspondants.
- 4. Appuyez sur  $\blacktriangledown$  pour accepter la modification.

#### **Pour modifier un contact :**

- 1. Appuyez sur **Annuaire** depuis l'écran d'accueil.
- 2. Appuyez sur  $(i)$  après le contact souhaité.
- 3. Modifiez les informations du contact.
- 4. Appuyez sur  $\blacktriangledown$  pour accepter la modification.

#### **Pour supprimer un contact :**

- 1. Appuyez sur **Annuaire** depuis l'écran d'accueil.
- 2. Appuyez sur  $(i)$  après le contact souhaité, puis appuyez sur **Effacer**.
- 3. Appuyez brièvement sur **OK** lorsque l'écran affiche « Supprimer l'article selectionné? ».

Remarque : Vous pouvez facilement ajouter des contacts depuis l'historique d'appel. Pour plus d'informations, consultez **Historique des appels**.

#### **Historique des appels**

1. Appuyez sur **Journal** depuis l'écran d'accueil.

- 2. Appuyez sur **Journal d'appels local**, puis sélectionnez l'historique des appels souhaité.
- 3. Balayez l'écran vers le haut ou vers le bas pour le faire défiler.
- 4. Appuyez sur  $\widehat{u}$  après avoir sélectionné l'entrée souhaité, puis vous pourrez effectuer les actions suivantes :
	- Appuyez sur **Envoi** pour passer un appel.
	- Appuyez sur **Place on dsskey** pour affecter une touche DSS de numérotation rapide à l'entrée.
	- Appuyez sur **Ajouter** pour ajouter l'entrée au répertoire local.
	- Appuyez sur **Edit before calling** le numéro de téléphone de l'entrée avant de passer un appel.
	- Appuyez sur **Liste Noire** pour ajouter l'entrée à la liste noire.
	- Appuyez sur **Effacer** pour effacer l'entrée de la liste.

#### **Réglage du volume**

- Appuyez sur  $\mathbf{I}$  ou  $\mathbf{I}$  + sur le téléphone IP au cours d'un appel pour régler le volume du récepteur.
- Appuyez sur  $\mathbf{I}$  ou  $\mathbf{I}$  + sur le téléphone IP lorsque le téléphone est en veille ou en train de sonner afin de régler le volume de la sonnerie.
- Appuyez sur  $\leftarrow$  ou  $\leftarrow$  pour régler le volume de la lecture multimédia depuis l'écran correspondant.

## **Utiliser le microphone d'extension filaire CPE90**

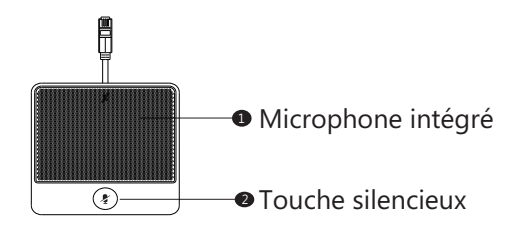

### **Pour couper le son d'un appel si vous utilisez un CPE90 :**

1. Appuyez sur  $(*)$  sur le dessus du CPE90 au cours d'un appel. Le voyant de la touche silencieux passe au rouge fixe.

### **Pour réactiver le microphone :**

1. Appuyez sur  $(*)$  de nouveau pour réactiver le microphone.

#### **Gardez ces instructions. Lisez ces consignes de sécurité avant utilisation de l'appareil !**

Les précautions de base suivantes doivent toujours être suivies pour réduire le risque d'incendie, d'électrocution et de blessures.

#### **Exigences générales**

- Avant d'installer et d'utiliser l'appareil, lisez les consignes de sécurité et observez la situation pendant le fonctionnement.
- Lorsque l'appareil est rangé, transporté ou utilisé, veuillez le garder toujours propre et sec.
- Lorsque l'appareil est rangé, transporté ou utilisé, veuillez éviter tout choc ou toute collision.
- Ne tentez pas de désassembler vous-même l'appareil. En cas de mauvais fonctionnement, veuillez contacter le centre de service désigné.
- Sans consentement écrit préalable, aucune organisation ou individu n'est autorisé à apporter des changements à la structure ou au dispositif de sécurité de l'appareil. Yealink n'est en aucun cas responsable des conséquences ou des problèmes juridiques causés par ces changements.
- Veuillez vous référer aux lois et règlements pertinents lorsque l'appareil est utilisé. Les droits légaux des tiers doivent également être respectés.

#### **Exigences environnementales**

- Placez l'appareil dans un espace correctement ventilé. N'exposez pas l'appareil à la lumière directe du soleil.
- Gardez l'appareil propre et sec.
- Placez l'appareil sur une surface stable et plate.
- Veuillez ne placer aucun objet lourd sur l'appareil risquant d'entraîner dégâts et déformations.
- Maintenez une distance d'au moins 10 cm entre l'appareil et l'objet le plus proche afin que la chaleur puisse se dissiper.
- Ne placez pas l'appareil sur ou à proximité de tout objet inflammable ou vulnérable au feu, comme des matériaux en caoutchouc.
- Gardez l'appareil loin de toute source de chaleur ou des flammes, comme une bougie ou un radiateur électrique.
- Gardez l'appareil loin de tout appareil électroménager avec un fort champ magnétique ou un champ électromagnétique, tel qu'un four à micro-ondes ou un réfrigérateur.

#### **Exigences d'utilisation**

- Ne laissez pas des enfants utiliser l'appareil sans surveillance.
- Ne laissez pas les enfants jouer avec l'appareil ou ses accessoires pour éviter tout risque d'étouffement.
- Veuillez uniquement utiliser les accessoires fournis ou autorisés par le fabricant.
- L'alimentation de l'appareil doit satisfaire aux exigences de la tension d'entrée de l'appareil. Veuillez uniquement utiliser la prise protégée contre les surtensions fournie.
- Avant de brancher ou de débrancher tout câble, assurez-vous que vos mains sont complètement sèches.
- Ne renversez aucun liquide sur le produit et n'utilisez pas l'équipement près de l'eau, par exemple, près d'une baignoire, d'un lavabo, d'un évier, dans sous-sol humide ou près d'une piscine.
- Veuillez à ne pas marcher sur, tirer sur, ou plier les câbles de l'appareil, cela pourrait entraîner son mauvais fonctionnement.
- En cas d'orage, n'utilisez pas l'appareil et débranchez-le de son alimentation. Débranchez la prise d'alimentation et l'Asymmetric Digital Subscriber Line (ADSL) à paire torsadée (le câble de fréquence radio) pour éviter la foudre.
- Si l'appareil reste inutilisé pendant une longue période de temps, débranchez-le de l'alimentation électrique et débranchez le cordon d'alimentation.
- Si l'appareil émet de la fumée, des odeurs ou bruits anormaux, débranchez l'appareil de son alimentation et débranchez immédiatement le cordon d'alimentation. Pour toute réparation, contactez le centre de service spécifié.
- N'insérez aucun objet dans les fentes de l'appareil ne faisant pas partie du produit ou n'est pas un produit auxiliaire.
- Avant de brancher un câble, connectez d'abord le câble de mise à la terre de l'appareil. Ne débranchez pas le câble de mise à la terre jusqu'à ce que tous les autres câbles aient été débranchés.

#### **Exigences de nettoyage**

- Avant de nettoyer l'appareil, arrêtez de l'utiliser et déconnectez-le de son alimentation.
- Utilisez un chiffon doux, sec et antistatique pour nettoyer l'appareil.
- Maintenez la prise d'alimentation propre et sèche. Une prise sale ou humide peut causer des chocs électriques et autres dangers.

### **A RECYCLAGE ENVIRONNEMENTAL**

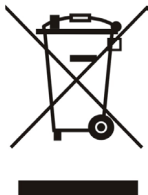

### **Ne jetez pas cet appareil avec les déchets ménagers**

Contactez vos collectivités locales pour savoir comment l'éliminer de façon écologique. La boîte en carton, l'emballage en plastique et les composants de l'appareil peuvent être recyclés conformémentà la réglementation en vigueur dans votre pays.

#### **Respectez toujours la réglementation en vigueur**

Les personnes qui l'enfreignent sont passibles de poursuites judiciaires. Le symbole de poubelle barrée apposé sur l'appareil signifie que lorsque celui-ci a atteint sa fin de vie utile, il doit être amené à un centre de traitement des déchets spécial et traité séparément des déchets ménagers ordinaires.

Adresse: 309, 3th Floor, No.16, Yun Ding North Road, Huli District, Xiamen City, Fujian, R.P. Chine

populaire de Chine

# Yealink  $\epsilon$

## **Déclaration de conformité**

#### Nous,

YEALINK (XIAMEN) NETWORK TECHNOLOGY CO.,LTD Adresse : 309, 3th Floor, No.16, Yun Ding North Road, Huli District, Xiamen City, Fujian, P.R. Chine DATE : 30 juin 2017

déclarons que le produit **Type : Téléphone de conférence IP HD Modèle : CP960**

répond aux exigences essentielles et autres dispositions pertinentes conformément à la directive CE suivante **Directive :** 2014/30/UE, 2014/35/UE, **RED 2014/53/UE**

### **Conformité**

Le produit répond aux normes suivantes : Sécurité : **EN 60950-1:2006+A11:2009+A1:2010+A12:2011+A2:2013** CEM : **EN 55032:2012/AC:2013 EN 55024:2010 EN61000-3-2: 2014 EN61000-3-3: 2013 Radio : ETSI EN 301 489-1 V2.1.1, ETSI EN 301 489-6 V2.1.1, ETSI EN 301 489-17 V3.1.1, ETSI EN 300 328 V2.1.1, ETSI EN 301 893 V2.1.1, EN 301 406 V2.2.2 Santé : EN 62311:2008**

**Directive 2011/65/UE** du Parlement européen et du Conseil du 8 juin 2011 relative à la limitation de l'utilisation de certaines substances dangereuses dans les équipements électriques et électroniques (LdSD) **Directive 2012/19/UE** du Parlement européen et du Conseil du 24 juillet 2012 relative aux déchets d'équipements électriques et électroniques (DEEE)

Règlement (CE) N° 1907/2006 du Parlement européen et du Conseil du 18 décembre 2006 concernant l'enregistrement, l'évaluation, l'autorisation et la restriction des substances chimiques (REACH)

NAME: Stone Lu DATE: 2017-06-30 TITLE: Vice Presiden

YEALINK (EUROPE) NETWORK TECHNOLOGY B.V. Address: Strawinskylaan 3127, Atrium Building, 8th floor, 1077ZX Amsterdam, the Netherlands Telephone: +31(0)646111373 Email: EUROPE@Yealink.com

Adresse: 309, 3th Floor, No.16, Yun Ding North Road, Huli District, Xiamen City, Fujian, R.P. Chine

populaire de Chine

Téléphone : +86 -592 -5702000 Fax : +86 -592 -5702455

#### **À propos de Yealink**

Yealink (code mnémonique : 300628) est un leader mondial des fournisseurs de solutions de terminaux UC (communications unifiées) qui se consacre principalement aux systèmes de vidéoconférence et aux solutions de communication vocale. Fondé en 2001, Yealink met à profit sa recherche indépendante, son développement et son innovation pour remplir sa mission principale : « Collaboration facile, haute productivité ». Les solutions de terminaux UC de haute qualité de l'entreprise améliore l'efficacité du travail et les avantages concurrentiels de ses clients dans plus de 100 pays. Yealink est le deuxième plus grand fournisseur de téléphones SIP au monde et est le premier sur le marché chinois.

#### **Assistance technique**

Consultez Yealink WIKI (http://support.yealink.com/) pour télécharger les derniers micrologiciels, lire la documentation, les questions fréquemment posées, et plus encore. Pour un meilleur service, nous vous conseillons d'utiliser le système de tickets d'assistance de Yealink (http://ticket.yealink.com) pour nous faire part de tous vos problèmes techniques.

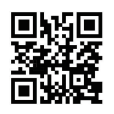

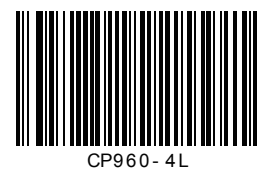

YEALINK (XIAMEN) NETWORK TECHNOLOGY CO.,LTD. Site web : www.yealink.com

Adresse : 309, 3th Floor, No.16, Yun Ding North Road, Huli District, Xiamen City, Fujian, République populaire de Chine

Copyright © 2017 Yealink Inc. Tous droits réservés.